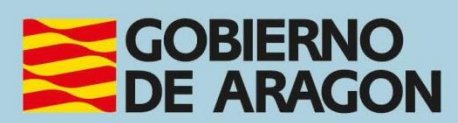

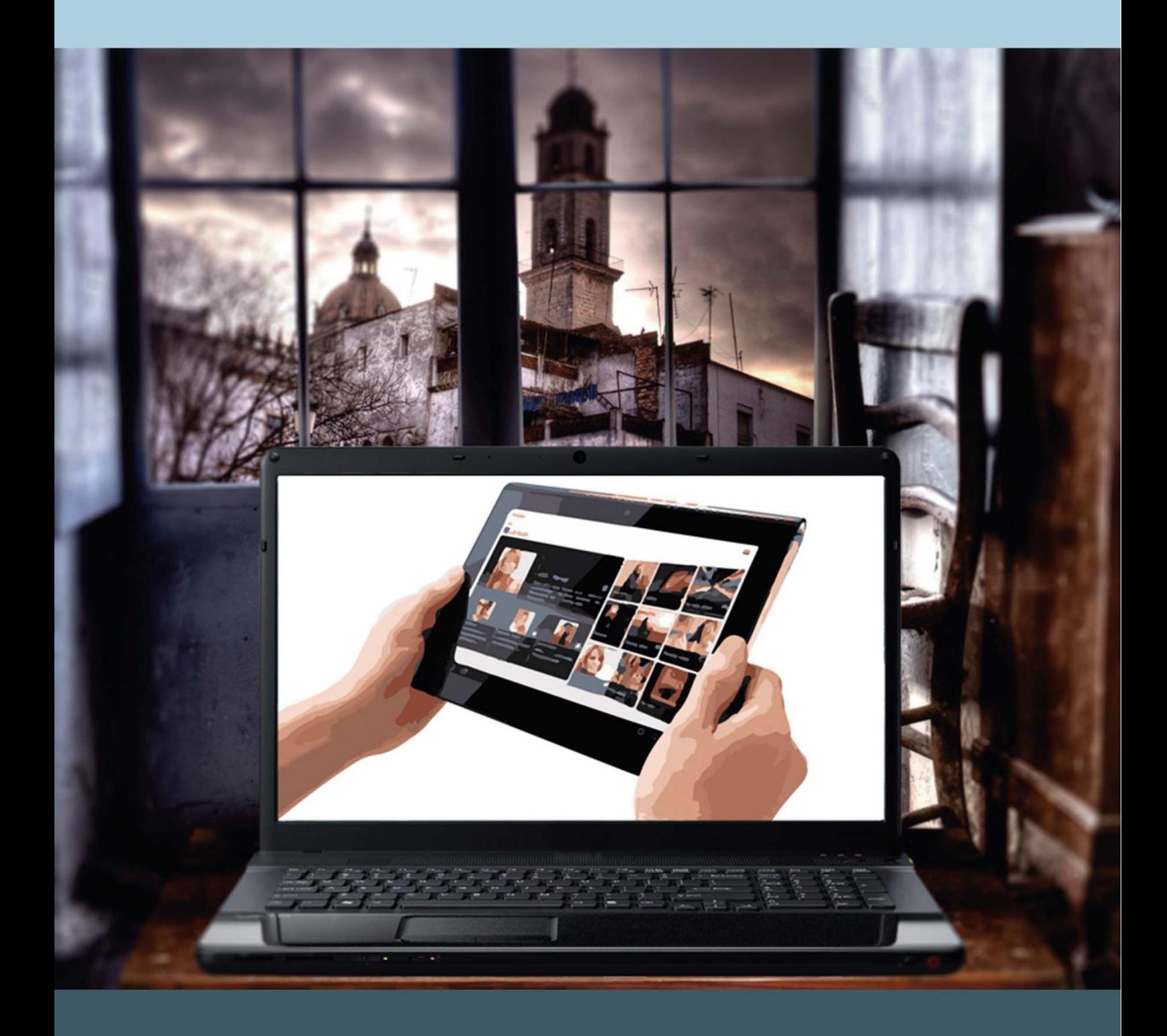

Manual del taller "USO DE TABLETS"

## <span id="page-1-0"></span>**Presentación. Taller de "Uso de las Tabletas"**

El Departamento de Ciencia, Universidad y Sociedad del Conocimiento promueve la realización de este taller, con el objetivo de dar a conocer, de manera práctica, las diversas funcionalidades de las denominadas *tabletas digitales* (comúnmente llamadas *tablets*), como, por ejemplo: navegar por Internet, instalación de aplicaciones, acceso a correo electrónico, visualización de fotografías y películas, posibilidad de acceder a juegos online, etc.

Este manual forma parte de los materiales de la formación presencial que se lleva a cabo en centros públicos o de uso público de diversas localidades de la Comunidad Autónoma de Aragón.

Publicado bajo licencia [Reconocimiento-NoComercial-CompartirIgual 3.0](https://creativecommons.org/licenses/by-nc-sa/3.0/es/)  [España \(CC BY-NC-SA 3.0 ES\)](https://creativecommons.org/licenses/by-nc-sa/3.0/es/)

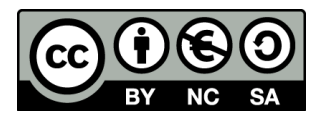

Última actualización de este manual: junio de 2023.

## [Talleres TIC](https://www.aragon.es/-/talleres-tic)<sup>1</sup>

Talleres TIC. Manuales; 11

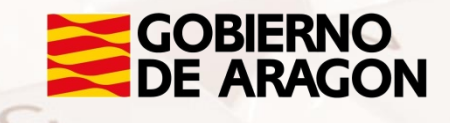

 $\overline{\phantom{a}}$ <sup>1</sup> https://www.aragon.es/-/talleres-tic

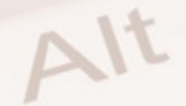

# **Índice de contenido**

<span id="page-2-0"></span>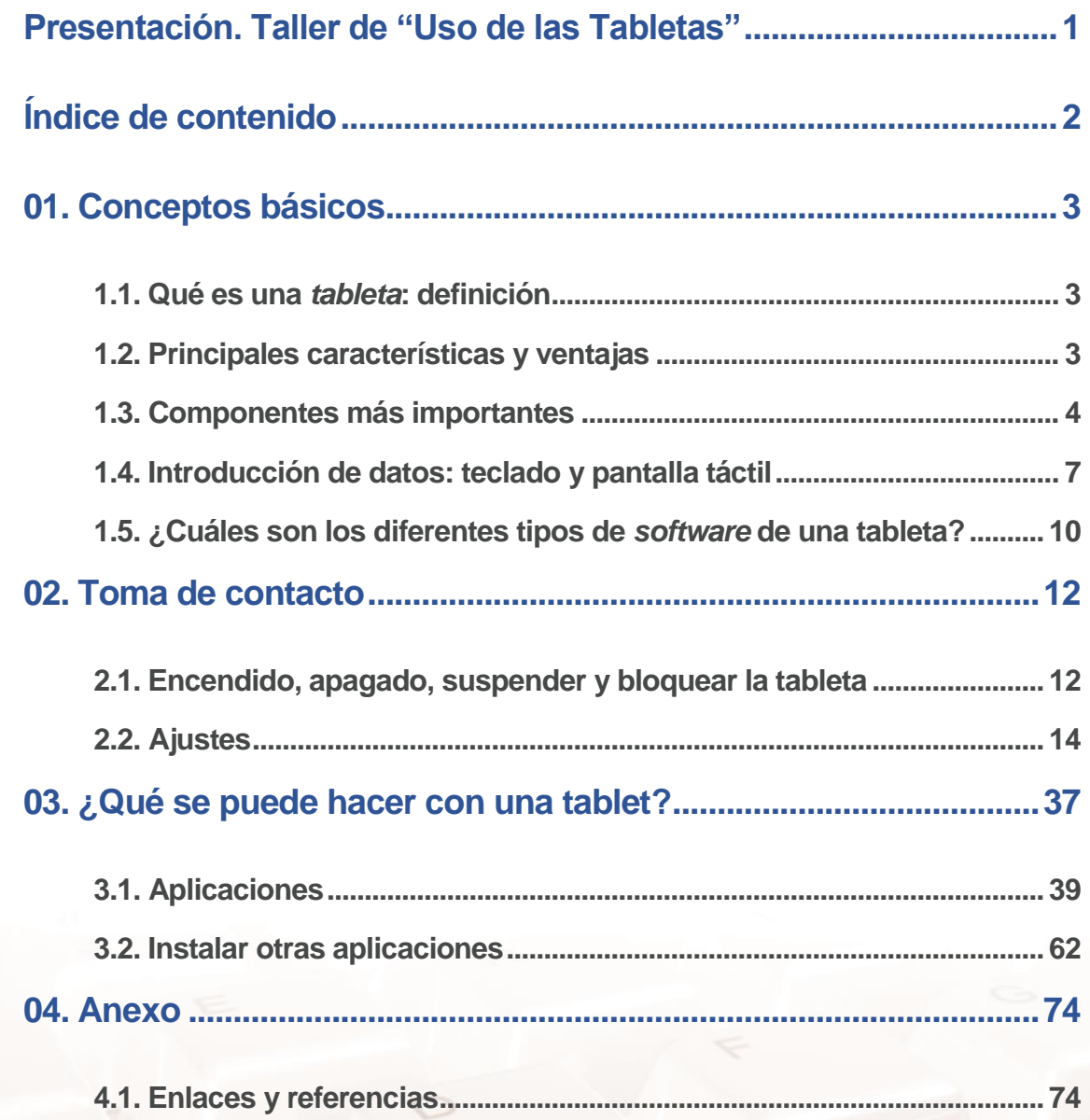

 $\mathbb{Z}$ 

## **1.1. Qué es una** *tableta***: definición**

<span id="page-3-1"></span><span id="page-3-0"></span>Una *tableta* es un cruce entre un ordenador portátil, un cuaderno y una PDA. Básicamente se trata de una pantalla plana táctil de ordenador portátil que puede emplearse como lector de libros electrónicos, plataforma multimedia para visualizar películas y escuchar música, jugar con videojuegos, almacenar información, conectarse a Internet para navegar y descargar aplicaciones, etc.

Las tabletas revolucionan el concepto de **movilidad**. Estos dispositivos tienen el tamaño de un libro delgado, de aproximadamente 7 a 8 pulgadas (17,8 a 20,3 cm) de ancho por 9 a 10 pulgadas (22,9 a 25,4 cm) de altura, y aproximadamente 0,5 pulgadas (1,27 cm) de espesor, y, por lo general, pesan menos de un kilo.

## **1.2. Principales características y ventajas**

<span id="page-3-2"></span>Podemos resumir el **potencial** de las tabletas diciendo que son dispositivos capaces de realizar las funcionalidades más complejas de un ordenador personal, con las ventajas de movilidad y portabilidad que ofrecen los teléfonos móviles.

A diferencia de un ordenador o un portátil, una tableta es un dispositivo **compacto**. Esto quiere decir que, en una sola pieza de apenas 1cm de grosor están contenidos todos los componentes del dispositivo: pantalla, botones, altavoz, micrófono, CPU, memorias, cables, etc.

Los dos **tamaños** más habituales en el mercado de tablets son dos: las que rondan las 10", como pueden ser el **[iPad](https://www.apple.com/es/ipad)**<sup>2</sup> o la **[Samsung Galaxy](https://www.samsung.com/es/tablets/galaxy-tab-s/) TAB S**<sup>3</sup>, etc. y

<sup>2</sup> https://www.apple.com/es/ipad

<u>.</u>

<sup>3</sup> https://www.samsung.com/es/tablets/galaxy-tab-s/

las de 7". Apple también lanzó al mercado el *iPad Mini<sup>4</sup> con las mismas* prestaciones que su modelo original, pero con un tamaño de 7,9''.

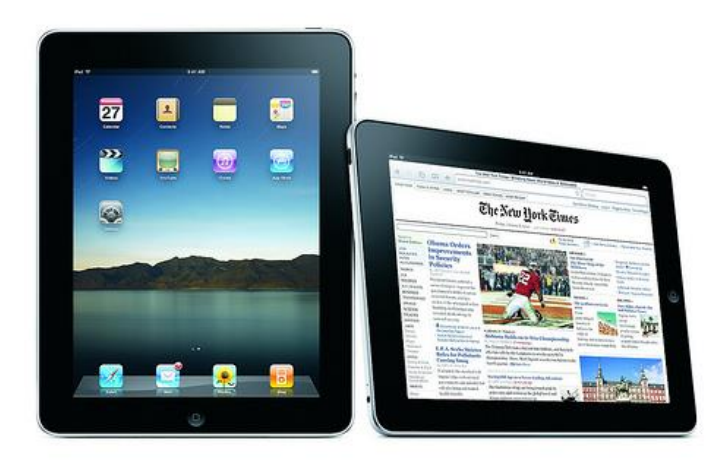

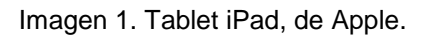

En la actualidad y gracias a su ligereza y la posibilidad de conectarlas a Internet, ya sea a través de una red WiFi o mediante una tarjeta de datos, las tablets están "reemplazando" a los ordenadores portátiles como **herramienta de trabajo** para personas que necesitan desplazarse por motivos laborales. También los **estudiantes** están adoptándolas como un instrumento muy útil a la hora de acceder a unidades de estudio y recursos educativos.

La realización de esta guía está basada en el modelo [Woxter Tablet PC 97](https://woxter.es/esp/es/tablets/707-woxter-tablet-pc-97-ips-dual-97-16-gb-8435089016857.html)  [IPS](https://woxter.es/esp/es/tablets/707-woxter-tablet-pc-97-ips-dual-97-16-gb-8435089016857.html)<sup>5</sup>. Se trata de una tableta de 9,7" pulgadas y equipada con el sistema operativo [Android](https://www.android.com/)<sup>6</sup>, desarrollado por Google.

## **1.3. Componentes más importantes**

<span id="page-4-0"></span>Vamos a hacer un repaso a los componentes, tanto físicos como virtuales, más importantes de una tableta. Por **componentes virtuales** nos referimos a aquellos con los que, aunque no existen físicamente (como puede ser un botón), sí es posible interactuar; habitualmente mediante la pantalla del aparato.

- 5 https://woxter.es/esp/es/tablets/707-woxter-tablet-pc-97-ips-dual-97-16-gb-
- 8435089016857.html
- 6 https://www.android.com

Página **4** de **75**

<u>.</u>

<sup>4</sup> https://www.apple.com/es/ipad-mini/

## **Diseño**

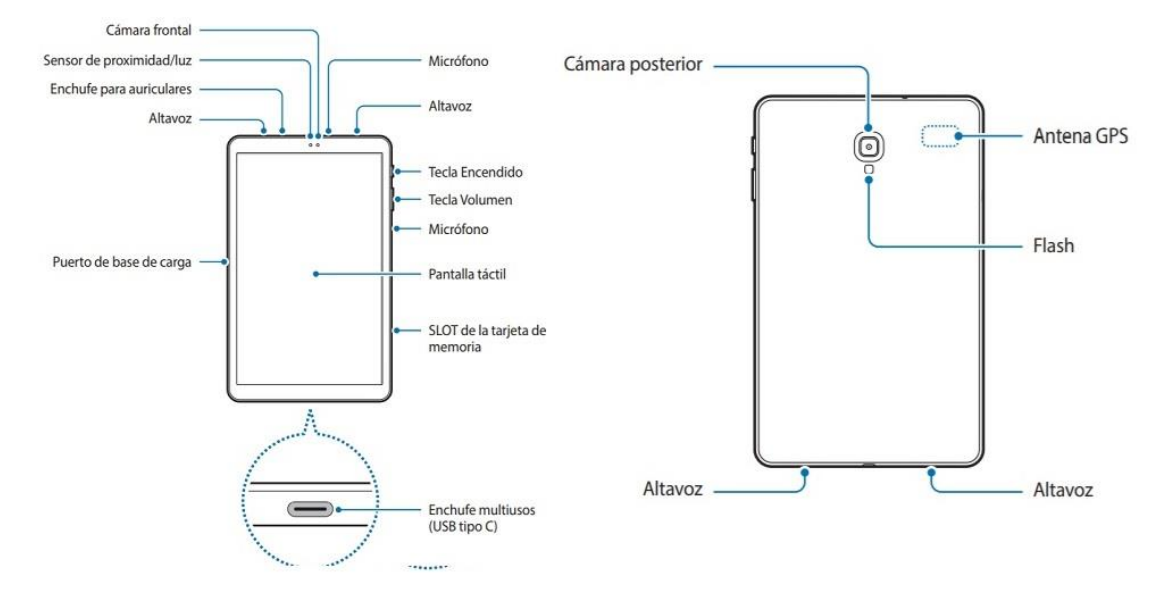

Imagen 2. Diseño tableta.

#### **Pantalla de inicio**

 $Al<sup>t</sup>$ 

La **Pantalla de Inicio** o **Escritorio** es el principal acceso a las herramientas y aplicaciones instaladas en tu tableta.

En la pantalla inferior de la pantalla de tu tableta se puede encontrar la **barra de estado** que contiene información del sistema y botones de funciones.

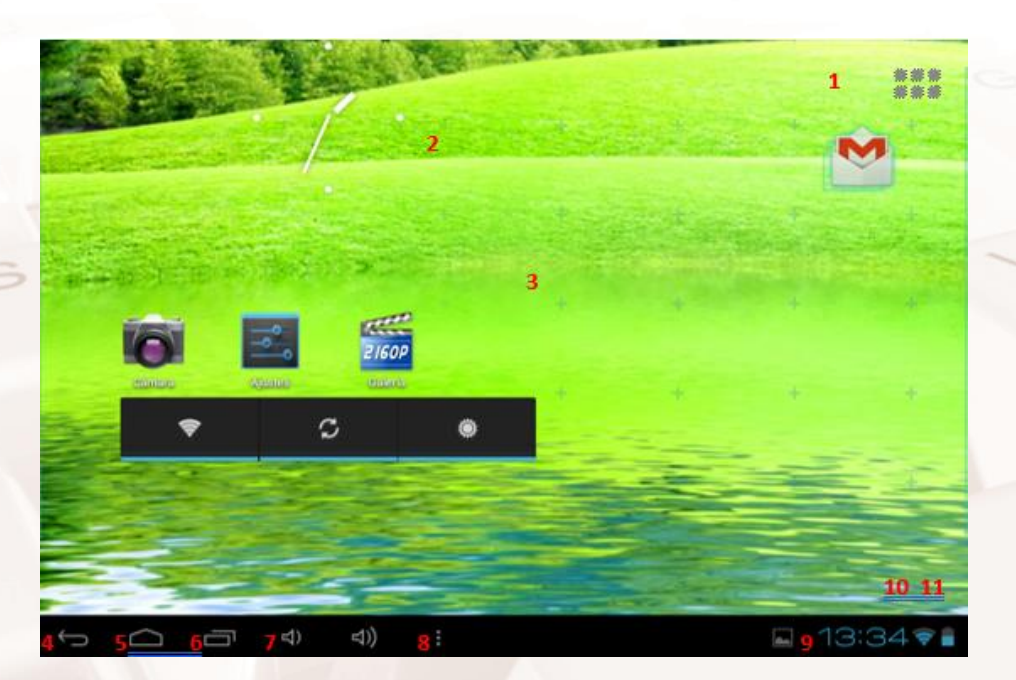

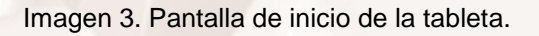

- 1. Menú Aplicaciones y widgets
- 2. Reloj analógico
- 3. Accesos directos a aplicaciones
- 4. Atrás: lleva a la pantalla o sitio web anterior
- 5. Home (Inicio): lleva a la pantalla de inicio
- 6. Multitask (Multitarea)
- 7. Volumen
- 8. Ajustes
- 9. Hora del sistema
- 10. Indicador de señal Wifi
- 11. Indicador del nivel de batería

La pantalla de inicio está compuesta por varias páginas. Para acceder a ellas, se puede desplazar la pantalla a izquierda o derecha.

#### **Accesorios**

1. **Cable USB**: Es un modelo de cable estándar que se utiliza para poder conectar la tableta a otros dispositivos. Habitualmente, este cable se utiliza para conectarlo a un ordenador personal y así transferir archivos de un dispositivo a otro. Es común que el cable tenga formato USB en un extremo (el que se conecta al ordenador) y micro-USB en el otro extremo (el que va conectado a la tableta).

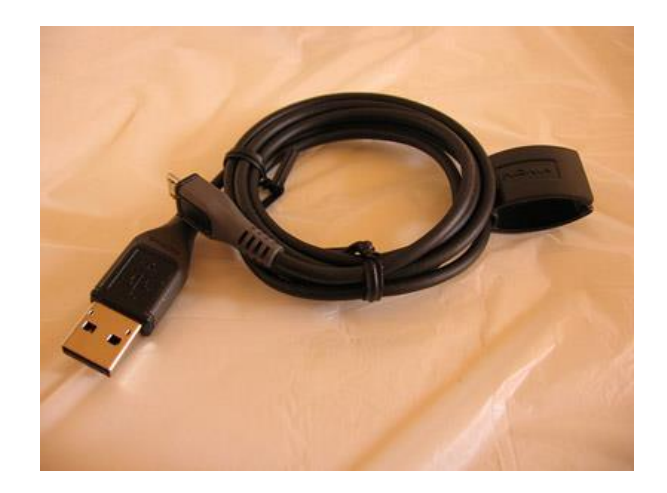

Imagen 4. Cable USB.

El hecho de que sea un cable estándar facilita que la tableta se pueda conectar a un gran número de dispositivos. De todos modos, no todos los fabricantes utilizan este formato. Algunos, como Apple o Sony, disponen de sus propios tipos de cable.

- 2. **HDMI**: Este cable permite visualizar los vídeos de alta definición almacenados en nuestra tableta en una televisión con entrada de HDMI.
- 3. **Auriculares**: La capacidad de reproducir música, ya sea en formato MP3 o a través de Internet, hacen imprescindible que estos dispositivos incluyan unos auriculares para poder escucharla.

**NOTA**: Más adelante se explicará cómo conectar estos aparatos a redes inalámbricas

## <span id="page-7-0"></span>**1.4. Introducción de datos: teclado y pantalla táctil**

#### **Teclado**

 $\mathsf{A}^{\mathsf{lt}}$ 

Cuando selecciones sobre un campo de texto o un diálogo requiera algún dato, aparecerá en pantalla el teclado flotante de tu tableta. Además, se puede conectar un teclado USB.

## **Pantalla táctil**

La pantalla con la que está equipada tu tableta es táctil y puede "sentir" el desplazamiento y presión ejercidos por tu dedo o por un puntero. La forma principal de controlar las funciones de tu tableta es utilizando los dedos para manipular iconos, botones, elementos del menú, el teclado en pantalla y otros elementos de la pantalla táctil.

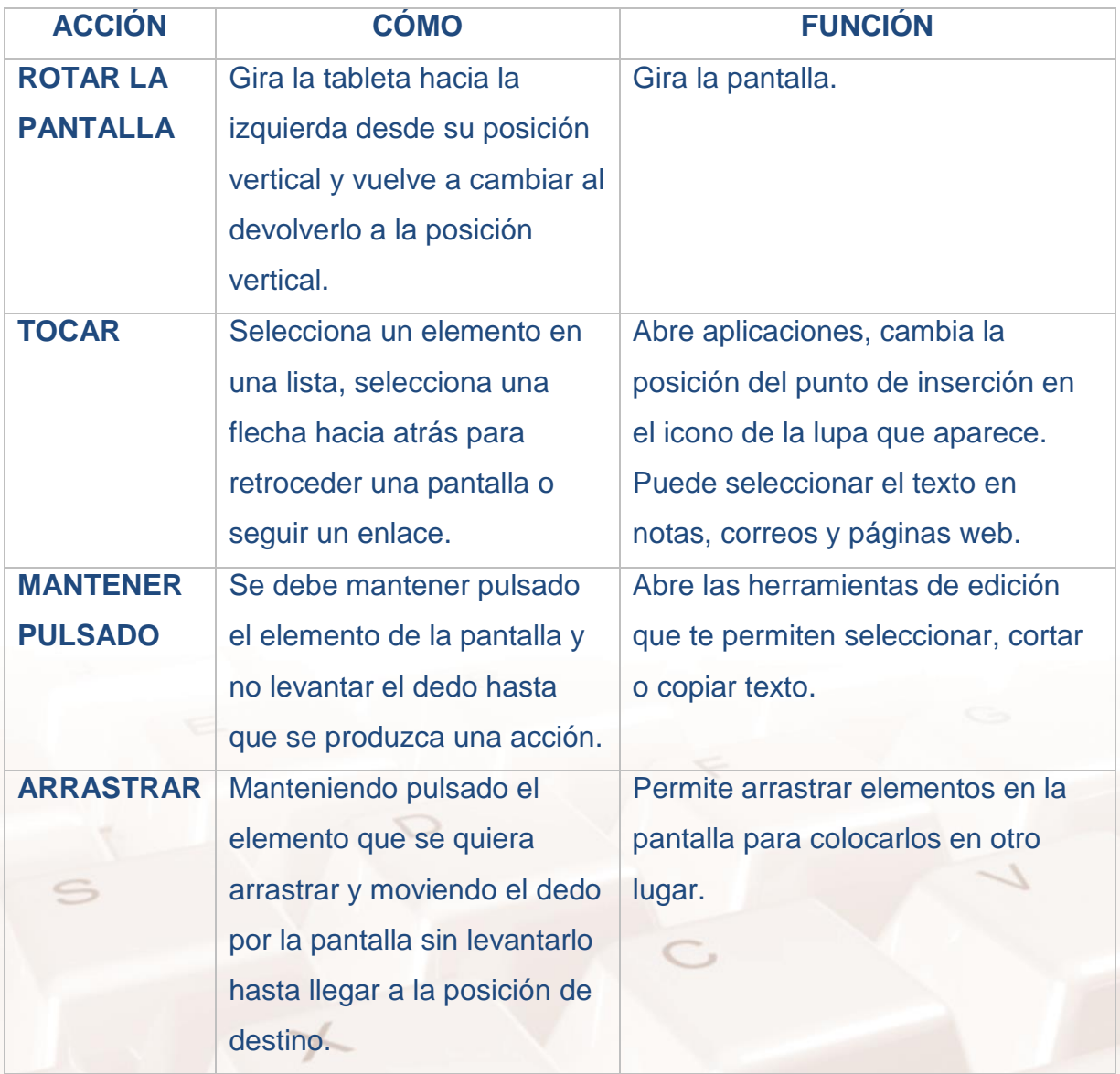

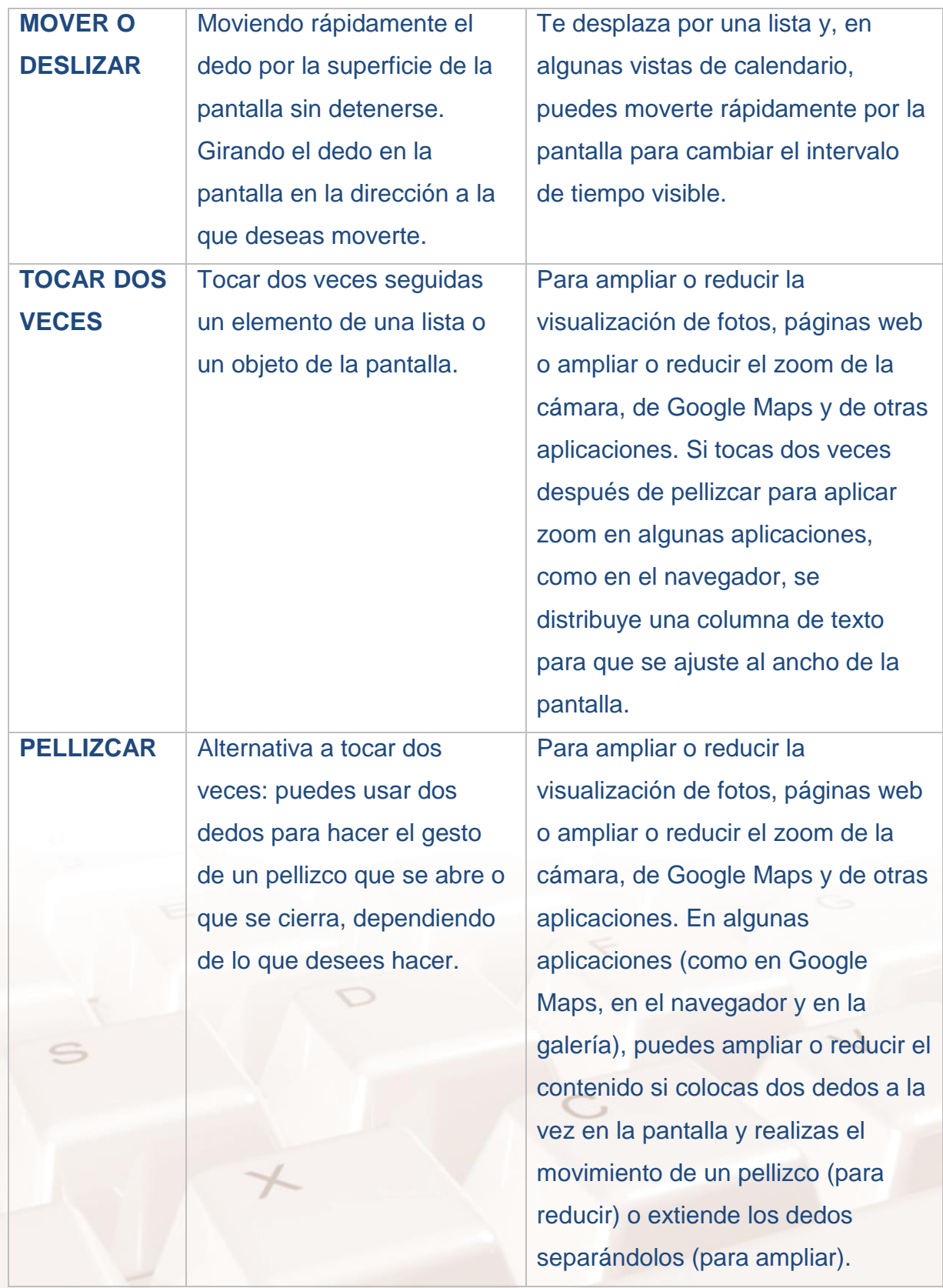

Tabla 1. Distintas funcionalidades que pueden realizarse sobre una tableta.

 $\mathbb{Z}$ 

Alt

# <span id="page-10-0"></span>**1.5. ¿Cuáles son los diferentes tipos de** *software* **de una tableta?**

Los primeros dispositivos no gozaron de mucho éxito por sus problemas de usabilidad, excesivo peso y falta de software específico para ese formato. El éxito de estos dispositivos comenzó a aumentar con el lanzamiento del iPad de Apple, cuya popularidad provocó que el resto de fabricantes lanzasen al mercado numerosos aparatos del mismo segmento.

La creación de **sistemas operativos específicos** para estos dispositivos ha sido **clave en su rápida expansión**. El tipo de sistema operativo condiciona la facilidad de uso, así como el número y la calidad de las aplicaciones que tendremos disponibles para utilizarlas en nuestro dispositivo.

Los tres principales sistemas operativos son:

- 1. **Windows**: No es el sistema operativo más habitual en las tablets. No obstante, sí existen en el mercado tablets que utilizan Windows®, principalmente Windows 10®. Los que defienden este sistema de Windows® tablet es porque prefieren que su software Tablet PC sea compatible con sus ordenadores personales y así facilitar el uso compartido de archivos. Las tablets con Windows® están orientadas a un uso profesional y, en general, son más caras para las prestaciones que proporcionan.
- 2. **GNU/Linux**: Hay varios tipos de dispositivos que soportan este tipo de sistema operativo, sobre todo el Android de Google. Android™ software para Tablets está ganando popularidad y el número de aplicaciones disponibles está aumentando rápidamente. Las aplicaciones Android™ son compatibles con ciertos sitios web, como las que usan software Adobe® Flash®. Android™ no ofrece tantas aplicaciones como Apple® para tableta, aunque eso está cambiando a medida que cada vez más usuarios usan Android™. Muchas de las aplicaciones que están diseñadas para teléfonos móviles Android™ son compatibles con las tabletas, pero cierta funcionalidad

Página **10** de **75**

se pierde a menudo en las tablets. Por ejemplo, una aplicación de móviles para Android™ puede aparecer con el mismo tamaño en un equipo Tablet y no llenar la pantalla entera.

3. **Apple**: El iPad viene equipado con iOS, anteriormente denominado iPhone OS. Apple® software es el más popular, en términos de ventas, y es considerado como el más avanzado y fácil de usar. Apple® ofrece más aplicaciones que cualquier otro fabricante de programas informáticos de tablets. Por contra, este sistema operativo es más cerrado que otros, ya que solo permite la integración con sus componentes y software propios.

 $Al<sup>t</sup>$ 

<span id="page-12-0"></span>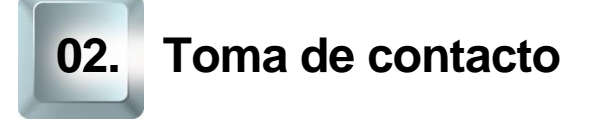

# <span id="page-12-1"></span>**2.1. Encendido, apagado, suspender y bloquear la tableta**

## **¿Cómo enciendo la tableta?**

**NOTA**: Debe cargar la batería de la tableta antes de usarla por primera vez. Al iniciar la carga se encenderá el led rojo que se encuentra en la parte frontal de la tableta. Cuando está completamente cargada, se mostrará una luz indicadora verde. El tiempo recomendado para esta primera carga es de 6 horas.

- 1. Manteniendo presionado el botón de encendido/apagado hasta que se encienda la pantalla.
- 2. Esperar hasta que aparezca la pantalla de Inicio. En ese momento el dispositivo estará listo para ser utilizado.

**NOTA**: Al encender la tablet por primera vez, aparecerá la secuencia de inicio. Pedirá a través de un proceso de instalación rápida con 4 sencillos pasos, incluyendo el acuerdo de licencia de usuario final, estableciendo la fecha y hora, la configuración de su red inalámbrica y la configuración de perfiles de usuario.

#### **¿Cómo desbloqueo la tableta?**

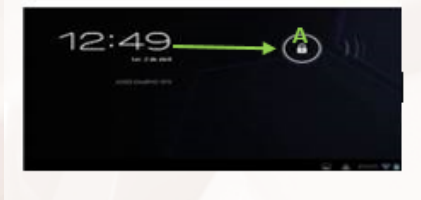

Imagen 5. Cómo desbloquear la tablet.

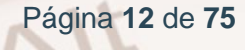

En la pantalla de bloqueo deslizando hacia la derecha la barra de bloqueo (A) que aparece para desbloquearla.

**NOTA**: Para regular el intervalo temporal de apagado de la pantalla, hay que presionar el botón **Menú > Ajustes > Pantalla > Apagar**. Tiene la opción de elegir entre intervalos de tiempo entre 15 segundos y 30 minutos, o no apagar.

1) Pulsar y mantén el dedo sobre el candado.

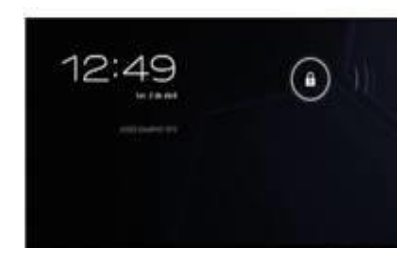

Imagen 6. Primer paso para desbloquear la tablet.

2) Arrastrar el candado hacia el candado abierto.

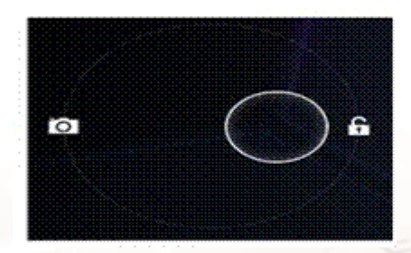

Imagen 7. Segundo paso para desbloquear la tablet.

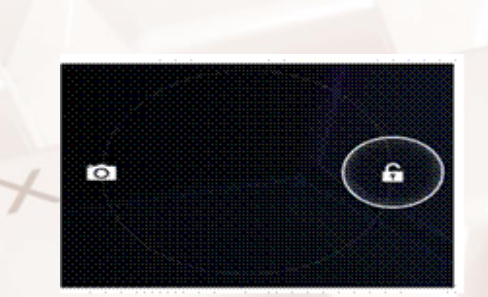

Imagen 8. Tercer paso para desbloquear la tablet.

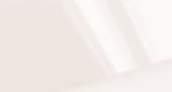

3) Soltar

 $Al<sup>t</sup>$ 

#### **¿Cómo apago la tableta?**

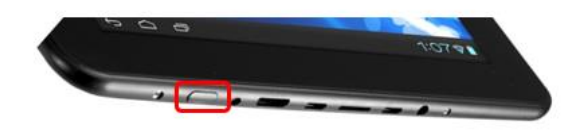

Imagen 9. Ejemplo botón apagar/encender tableta.

- 1. Identificar el botón de encendido/ apagado de su propia tableta. Para apagar, hay que mantener presionado el botón de encendido/apagado durante 3 segundos aproximadamente.
- 2. Pulsar con el dedo o puntero sobre el botón de la ventana de confirmación.

**NOTA**: Pulsar el botón "Reset*"* para forzar la desconexión del equipo en caso de que la tableta no responda durante un periodo de tiempo prolongado.

#### **¿Cómo suspendo la tableta?**

- 1. Manteniendo presionado el botón de encendido/apagado durante 3 segundos aproximadamente.
- 2. Pulsar con el dedo o puntero sobre el botón de la ventana de confirmación.

## **2.2. Ajustes**

<span id="page-14-0"></span>Para acceder a Ajustes, se pulsa sobre el botón **Menú de Aplicaciones > Ajustes,** o desde la Pantalla de Inicio a través de la barra de notificaciones, tirando de ella hacia arriba aparecerá el icono de Ajustes.

En **Ajustes** se pueden configurar las conexiones inalámbricas y redes, seleccionar los ajustes del dispositivo como el sonido, la pantalla, el

Página **14** de **75**

almacenamiento y el modo de transferencia de archivos, la batería y aplicaciones instaladas. También la configuración personal de la ubicación y seguridad, cuentas y sincronización, idioma, así como la realización de copias de seguridad de sus datos, configuraciones y archivos. Además, se puede configurar el sistema a través de las posibilidades de desarrollo, accesibilidad, fecha y hora.

## **¿Cómo configurar una conexión con una red WiFi inalámbrica?**

#### **NOTA**:

 $Al<sup>t</sup>$ 

Para conectar la tableta a Internet necesitará cumplir los siguientes requisitos:

- Un *router* inalámbrico o punto de acceso con conexión a banda ancha de Internet.
- Configuración de la red del router inalámbrico. Necesita conocer el nombre de su red (SSID) y su clave de acceso, u otros datos más si tiene activados filtros de seguridad. Normalmente puede consultar la configuración en la documentación de su router inalámbrico o preguntar al proveedor de servicios en caso de duda. Puede captar redes WiFi abiertas o HotSpot. Estas redes suelen estar configuradas para que se conecte automáticamente.
	- 1. Pulsar sobre el botón **Menú de Aplicaciones > Ajustes > Conexiones inalámbricas y redes**.
	- 2. Deslizar el botón "On/Off" ("Activado/Desactivado") hasta "On" ("Activado") para activar el WiFi.
	- 3. Pulsar la red a la que se desee conectar. Si la red está protegida, se pedirá la clave de seguridad de la red. Las redes WiFi disponibles aparecerán en la lista de redes de la pantalla derecha.
	- 4. Pulsar el botón "Conectar".

5. Cuando aparezca "Connected" ("Conectado") bajo el nombre de la red y se muestre el icono de recepción inalámbrica en la barra de estado inferior, ya estará conectado correctamente a la red inalámbrica.

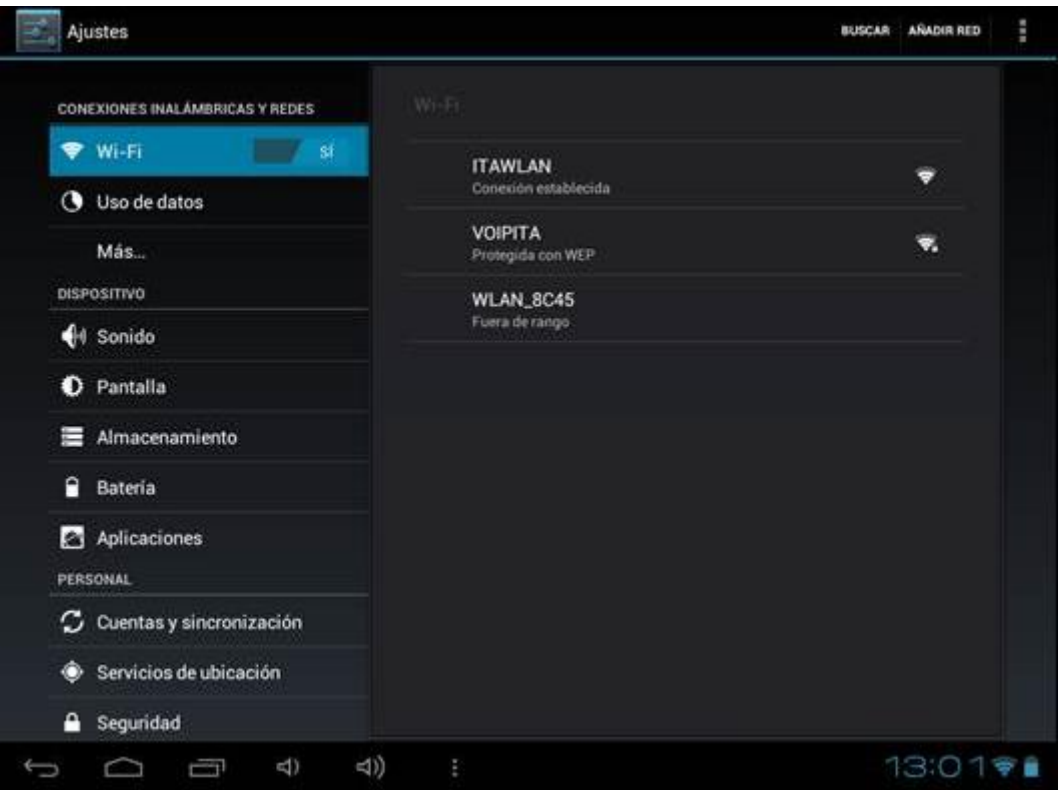

Imagen 10. Opción de ajustes de la tableta.

#### **Más**

Desde esta sección se puede acceder a la configuración de una red privada virtual (VPN). Si la tableta está conectada a un módem USB 4G/5G compatible, aparecerán también Redes móviles, y desde este menú se podrán configurar todos los parámetros para tu conexión 4G o 5G, en caso de disponer de ella.

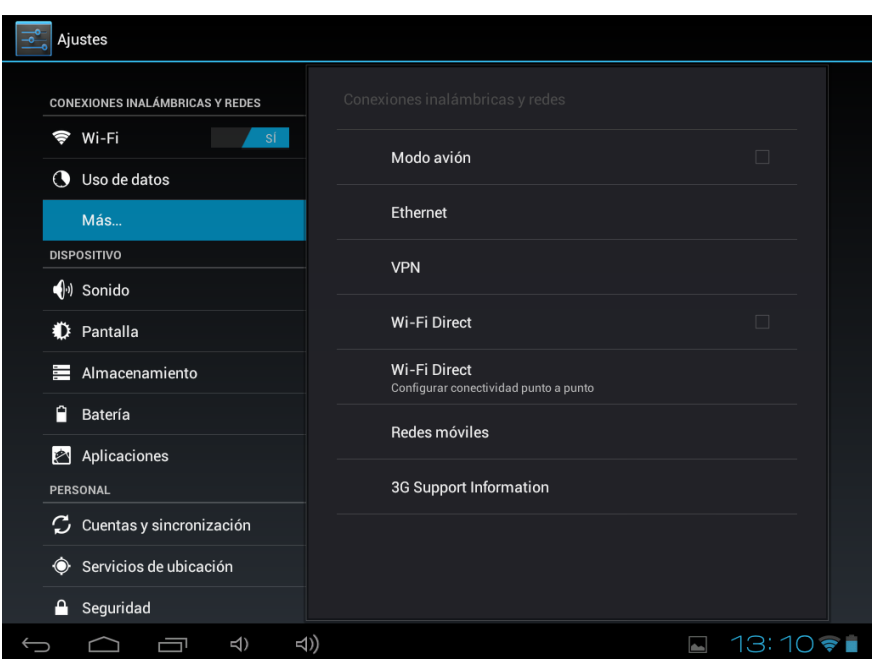

Imagen 11. Sección Más de la tableta.

#### **¿Cómo configurar el sonido?**

 $Al<sup>t</sup>$ 

Pulsar sobre el botón **Menú de Aplicaciones > Ajustes > Sonido**

- **Volumen**: permite fijar el volumen de las notificaciones, la alarma y los archivos de audio, vídeo y multimedia.
- **Notificación predeterminada**: establece el tono por defecto de las notificaciones.
- **Sonido al tocar**: establece la reproducción de un sonido cuando se realiza una selección de pantalla. Active o desactive la casilla.
- **Sonido pantalla bloqueo**: habilita o inhabilita la reproducción de un sonido al bloquear o desbloquear la pantalla. Activa o desactiva la casilla.

**NOTA**: También se puede hacer mediante los botones de volumen físicos de la tableta y los botones de volumen de la barra de estado.

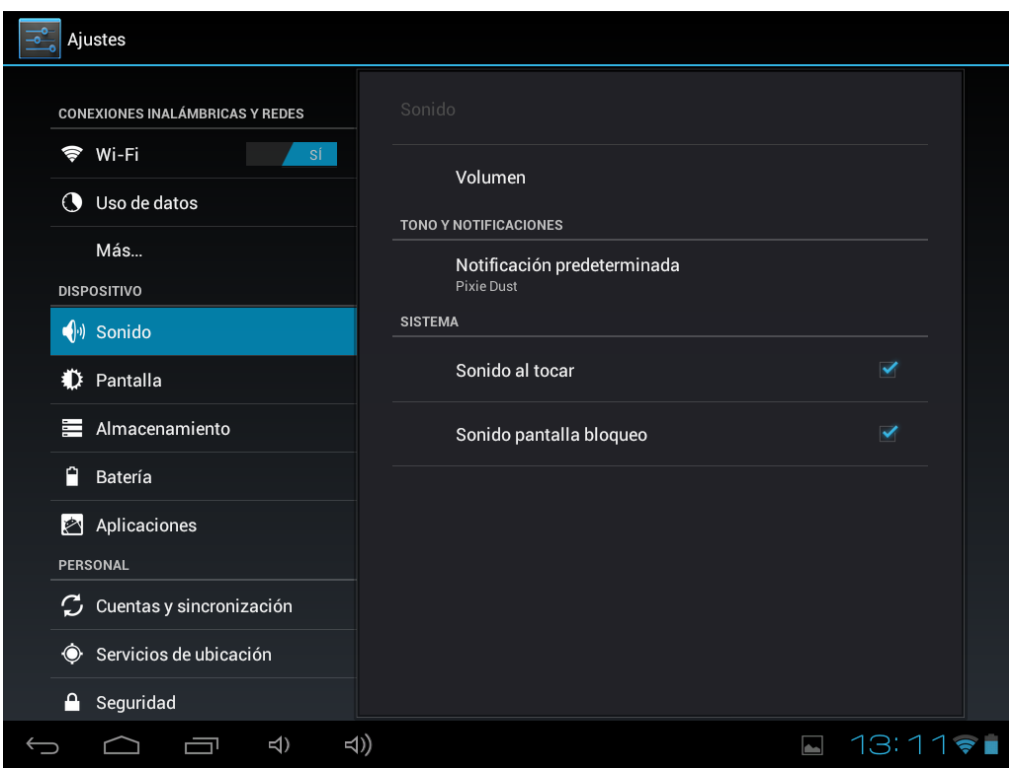

Imagen 12. Sección Sonido de la tableta.

#### **¿Cómo configurar el almacenamiento de mi tableta?**

Muestra información del espacio disponible en las distintas unidades de almacenamiento de nuestra tableta. En este caso, la tableta dispone de una memoria interna de 16 GB con varias particiones:

- 1. **Memoria interna**: la partición dedicada al almacenamiento de datos.
- 2. **Almacenamiento interno**: partición reservada a la instalación de aplicaciones.
- 3. **Sistema operativo y aplicaciones preinstaladas**: esta partición permanece oculta para evitar borrados accidentales. Ocupa Aproximadamente algo más de 1 Gb.

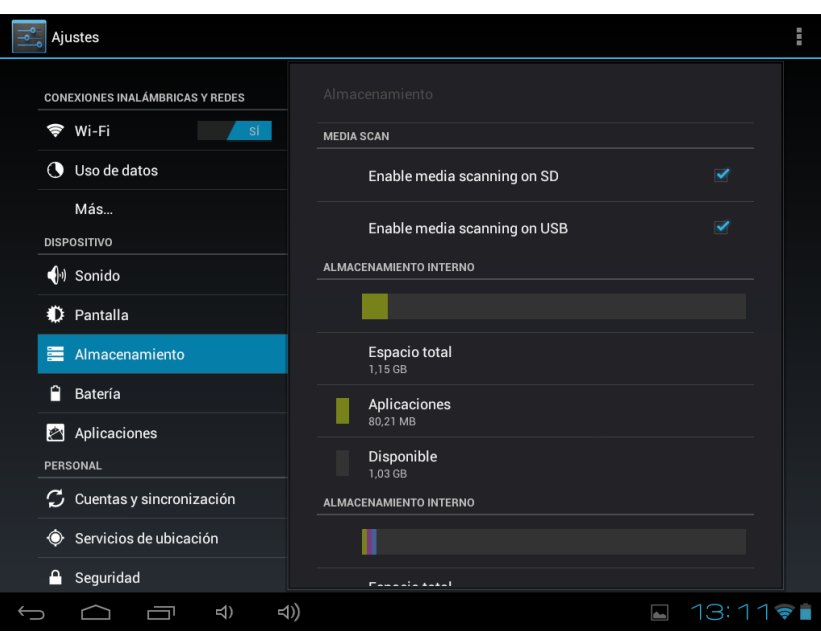

Imagen 13. Sección Almacenamiento de la tableta.

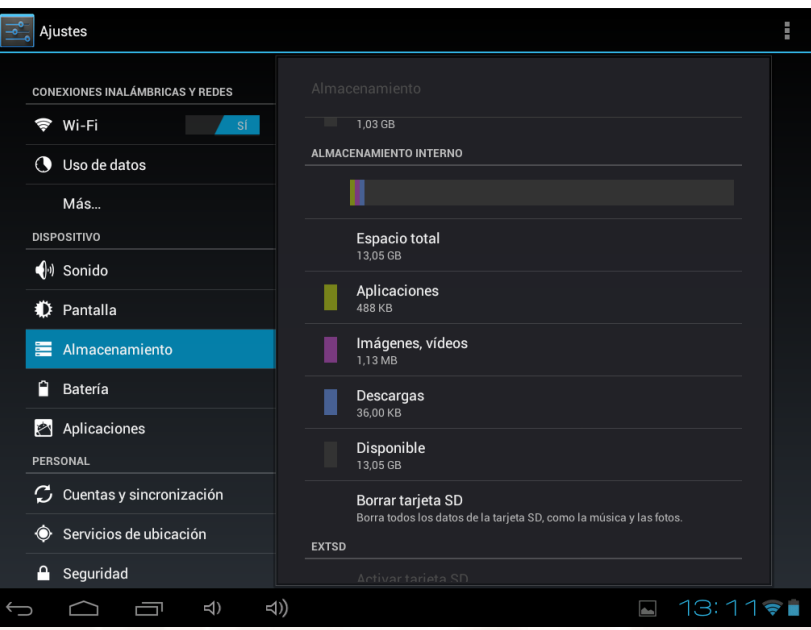

Imagen 14. Sección Almacenamiento interno de la tableta.

 $\mathcal{Z}$ 

Alt

#### **Batería**

Permite consultar la duración y actividad de la batería. Si se pulsa prolongadamente sobre el gráfico, muestra los detalles de consumo.

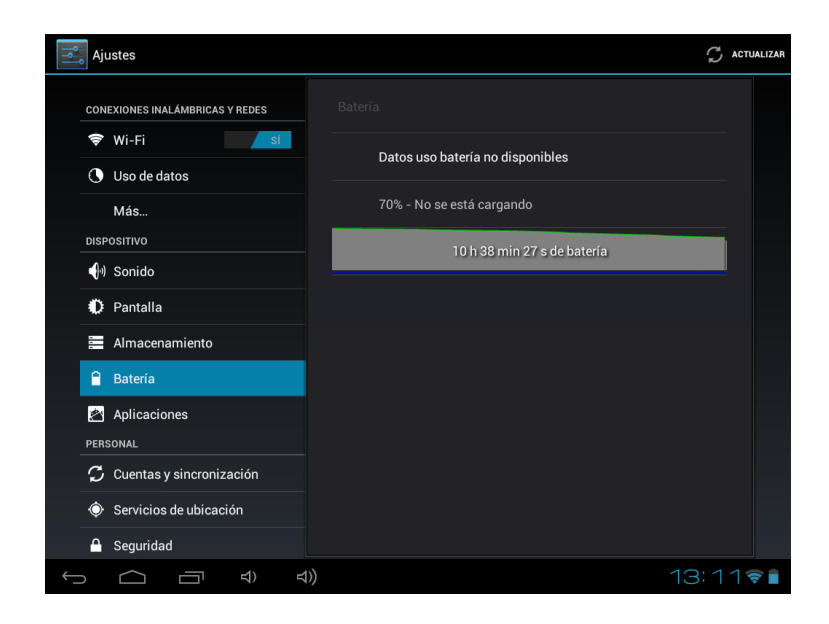

Imagen 15. Sección batería de la tableta.

#### **Aplicaciones**

Desde este apartado se accede a las aplicaciones descargadas, almacenamiento interno, aplicaciones en ejecución y todas las aplicaciones (para poder ver todos estos apartados, es necesario deslizar por la barra con los dedos).

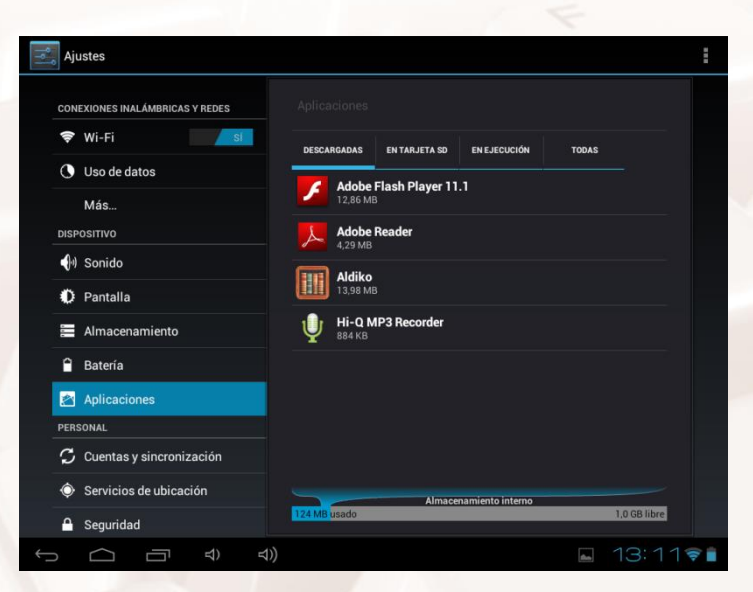

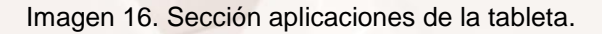

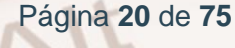

## **Cuentas y sincronización**

 $A$ It

En la función Cuentas y Sincronización se pueden escoger las direcciones de las cuentas de correo electrónico (de correo POP, IMAP o EXCHANGE) que se desean sincronizar con la tableta.

1. Para añadir una nueva cuenta, pulsar el botón **Añadir Cuenta**:

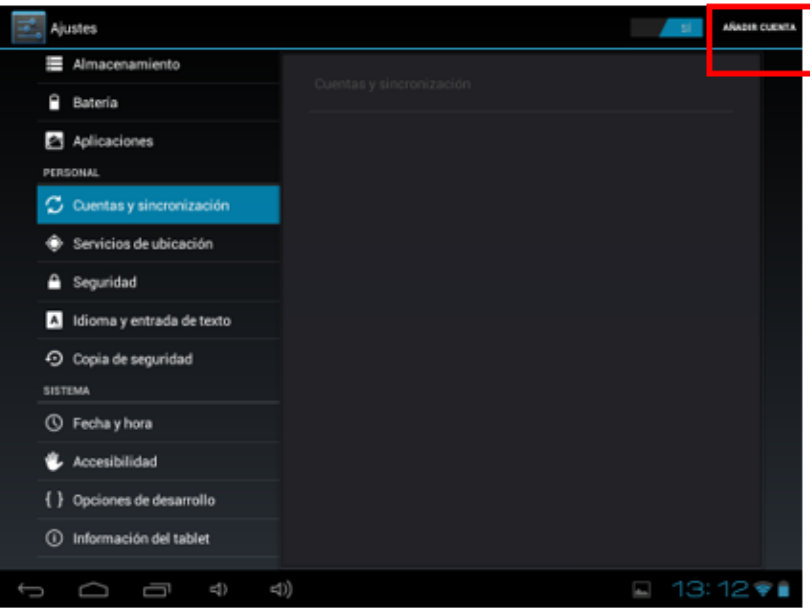

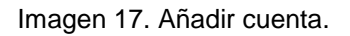

2. Tenemos la opción de escoger entre **Cuenta de Trabajo** (asociada a un servidor Microsoft Exchange) o **Cuenta de Correo electrónico** (para configurar el correo electrónico que queremos visualizar en la Tablet) y **Cuentas de Google** (asociada a todos los servicios de Android). Seleccionamos la opción de Cuenta Google.

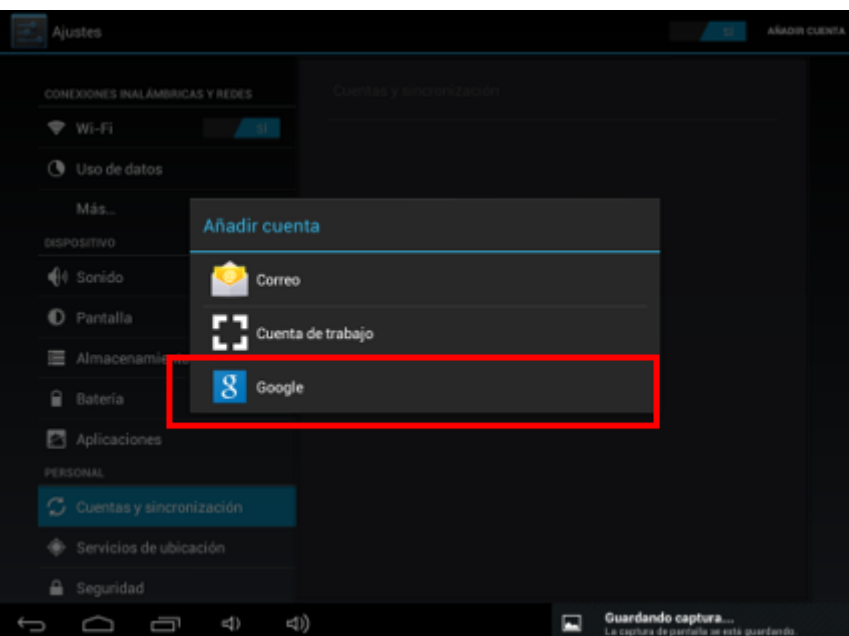

Imagen 18. Añadir cuenta Google.

3. Escribir el nombre y apellidos.

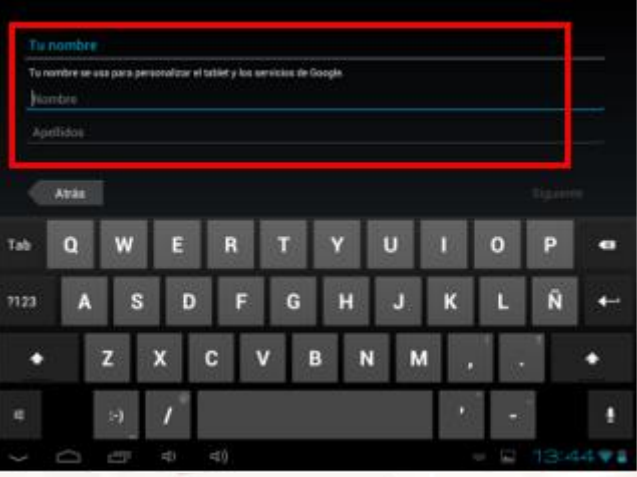

Imagen 19. Añadir nombre y apellidos.

 $\mathbb{Z}$ 

4. Escribir la dirección de correo que vamos a crear.

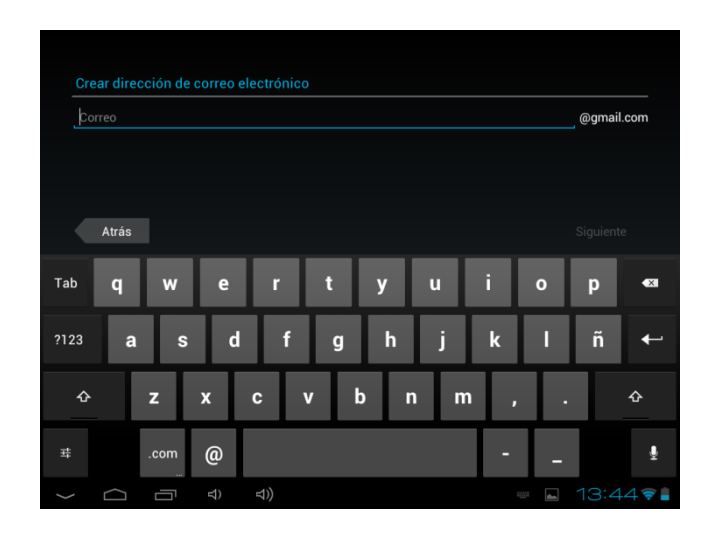

Imagen 20. Añadir correo electrónico.

5. Escribir dos veces la contraseña que se quiere asignar a la dirección de correo.

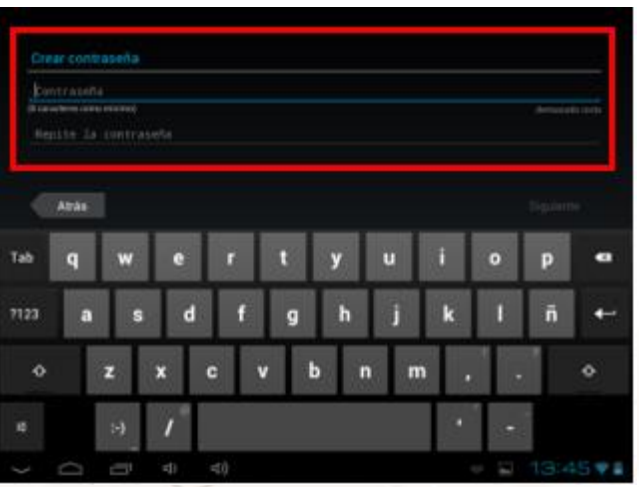

Imagen 21. Escribir contraseña.

 $Al<sup>t</sup>$ 

6. Para recuperar tu contraseña en caso de pérdida, se debe escribir la dirección de un correo o elegir una pregunta secreta entre las disponibles y escribir la respuesta.

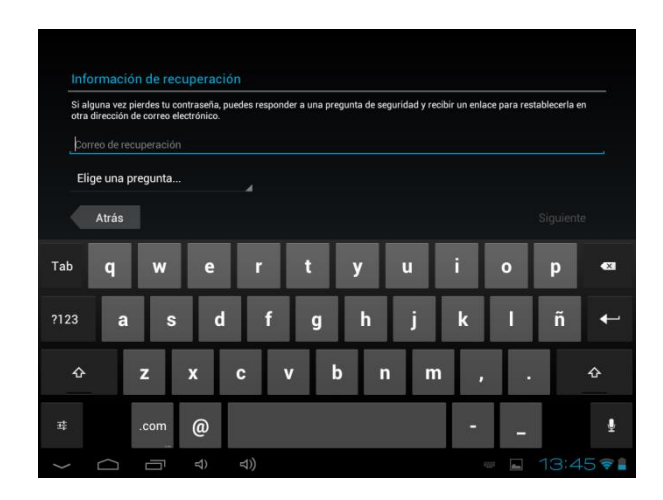

Imagen 22. Información de recuperación.

7. Aprobar las políticas de seguridad de Google.

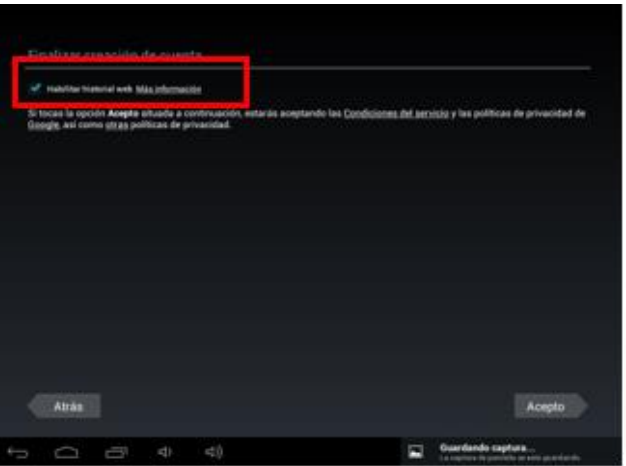

Imagen 23. Aprobar políticas de privacidad de Google.

8. Copiar el texto que aparece en la parte izquierda de la pantalla a modo de autenticación.

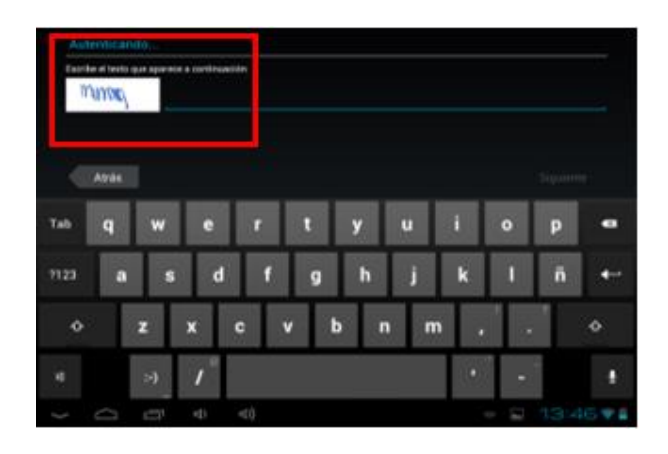

Imagen 24. Escribir el texto que aparece en pantalla.

9. Si se introducen los datos bancarios se pueden realizar compras de aplicaciones Android a través de la tableta. Si no se quiere tener almacenados estos datos de forma permanente en la tableta, se puede omitir este paso simplemente pulsando sobre el botón **Omitir**.

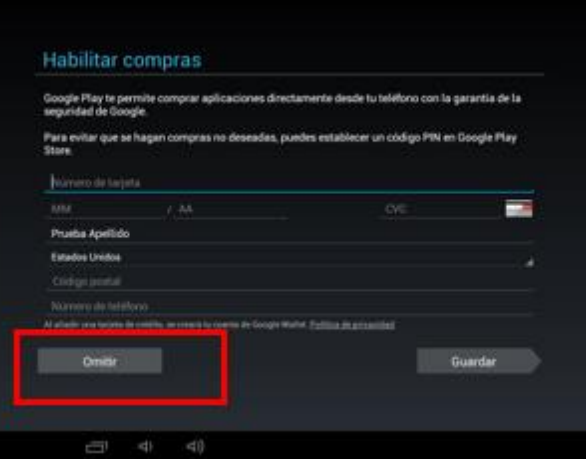

Imagen 25. Habilitar compras.

Alt

10.En la siguiente pantalla se puede activar o desactivar la creación de copias de seguridad de la tableta en la cuenta de Google.

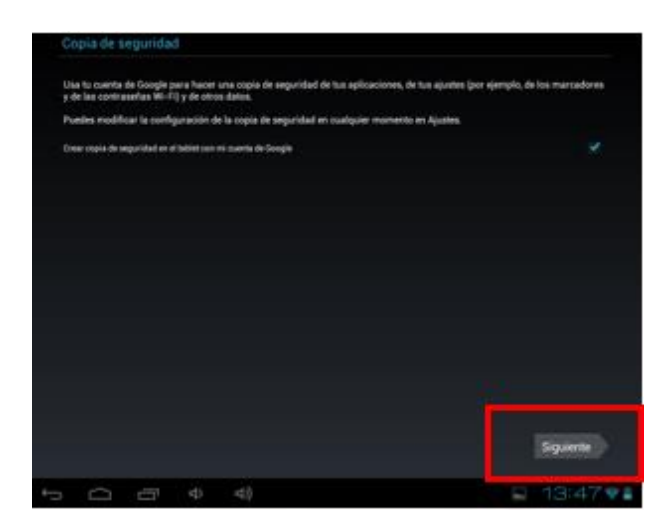

Imagen 26. Activar o desactivar copias de seguridad.

Una vez configurada y sincronizada la cuenta de Google.

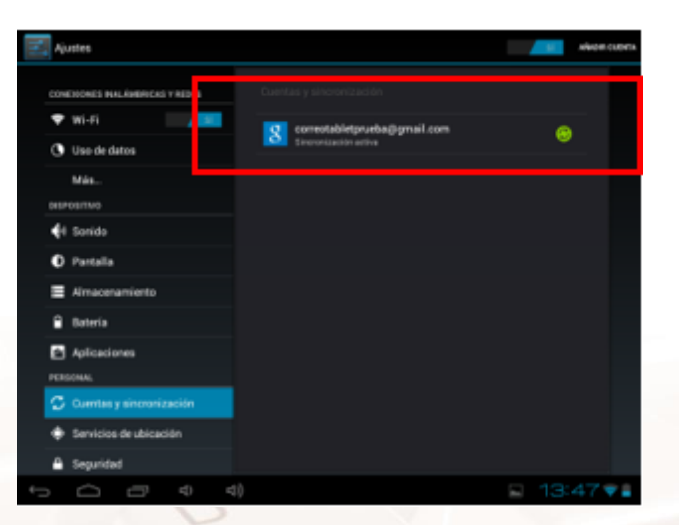

Imagen 27. Cuenta sincronizada de Google.

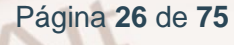

## **Eliminación de una cuenta de Google**

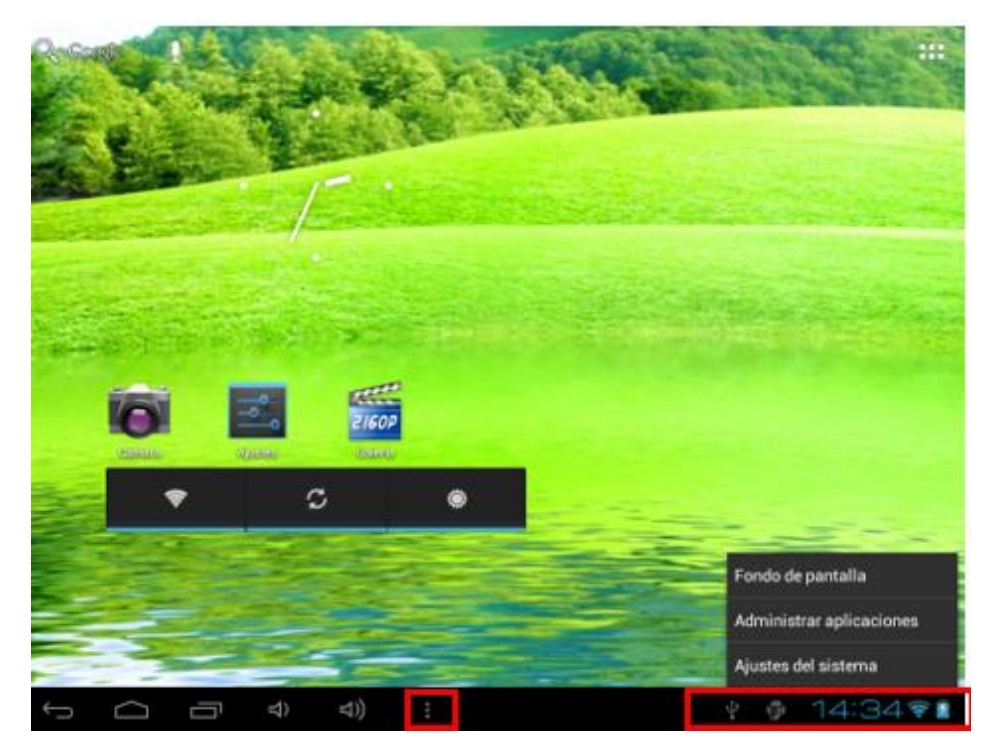

Imagen 28. Eliminación de una cuenta de Google.

- 1. Seleccionar el icono de **aplicaciones** en la barra de acciones.
- 2. Seleccionar **Ajustes del sistema**.

 $At$ 

3. Para eliminar una cuenta de Google, se debe seleccionar la cuenta en la lista de cuentas de la pantalla Cuentas y sincronización y luego seleccionar **Eliminar una cuenta** en el extremo superior derecho.

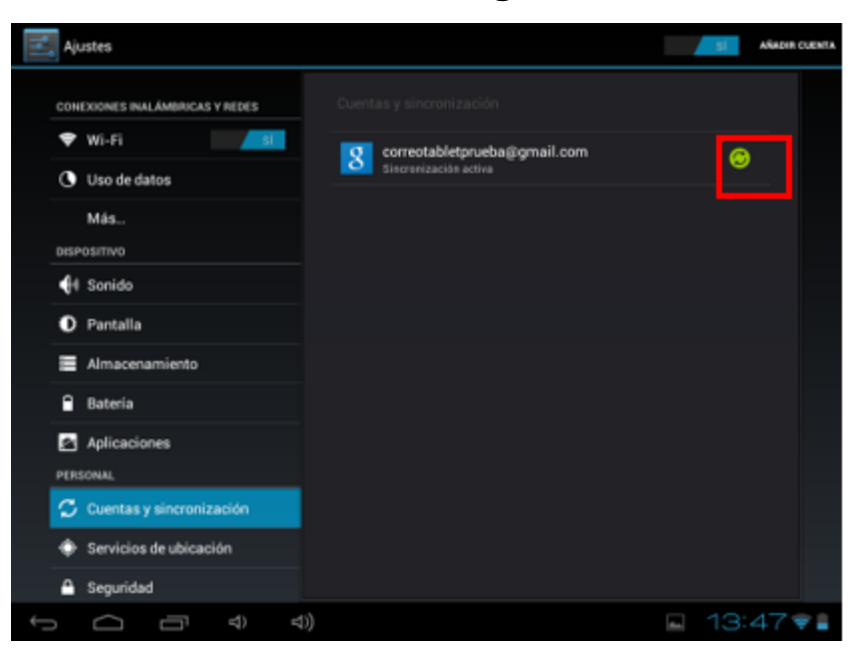

**Sincronización de la cuenta de Google en nuestra tableta**

Imagen 29. Cuentas sincronizadas.

La función **Sincronización automática** está habilitada de forma predeterminada. Los cambios que se hagan a cualquier cuenta agregada en la tablet o en la web pueden sincronizarse de manera automática.

Para sincronizar una cuenta Gmail en la web y en una tableta de forma manual, se debe hacer lo siguiente:

- 1. Seleccionar la pantalla de valores de **Cuentas y sincronización**.
- 2. Seleccionar la cuenta que deseas sincronizar.
- 3. Configurar los elementos que se desean sincronizar y luego Seleccionar el icono "**Sincronizar ahora"** en el extremo superior derecho de la pantalla.

#### **Restablecer la contraseña**

Si se olvida la contraseña de Google, se puede **restablecer**:

1. Accediendo a https://www.google.com y seleccionando **Iniciar sesión**.

Página **28** de **75**

2. Seleccionar **¿Problemas para iniciar sesión?** en el cuadro **Inicio de sesión Cuenta de Google** y siguiendo las instrucciones en la pantalla para restablecer la contraseña.

## **Cambio de las configuraciones de sincronización para una cuenta de Google**

Para configurar los valores de sincronización para una cuenta de Google, se deben seguir estos pasos:

- 1. Abrir la pantalla de valores de **Cuentas y sincronización**.
- 2. Seleccionar la cuenta que se desea sincronizar.
- 3. Seleccionar o deseleccionar el recuadro de selección para un elemento y cambiar los valores de sincronización.

#### **Configurar una cuenta de Google ya creada**

- 1. Seleccionando el botón **Usar cuenta**, se opta por usar una cuenta de Google ya creada con anterioridad.
- 2. Escribiendo una dirección de correo electrónico y contraseña permite que se pueda sincronizar la tableta con la cuenta de Gmail.

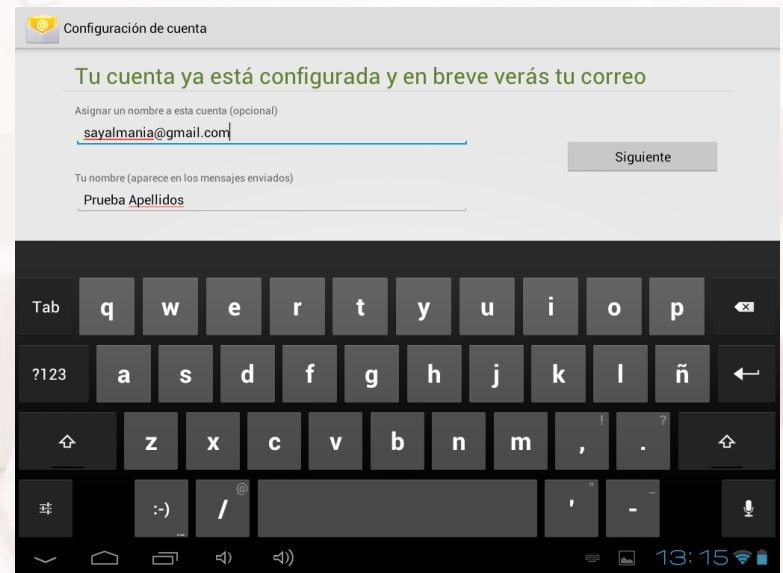

Imagen 30. Configuración cuenta.

 $Al<sup>t</sup>$ 

3. Pulsar siguiente. Ya tenemos configurada y sincronizada la cuenta de correo.

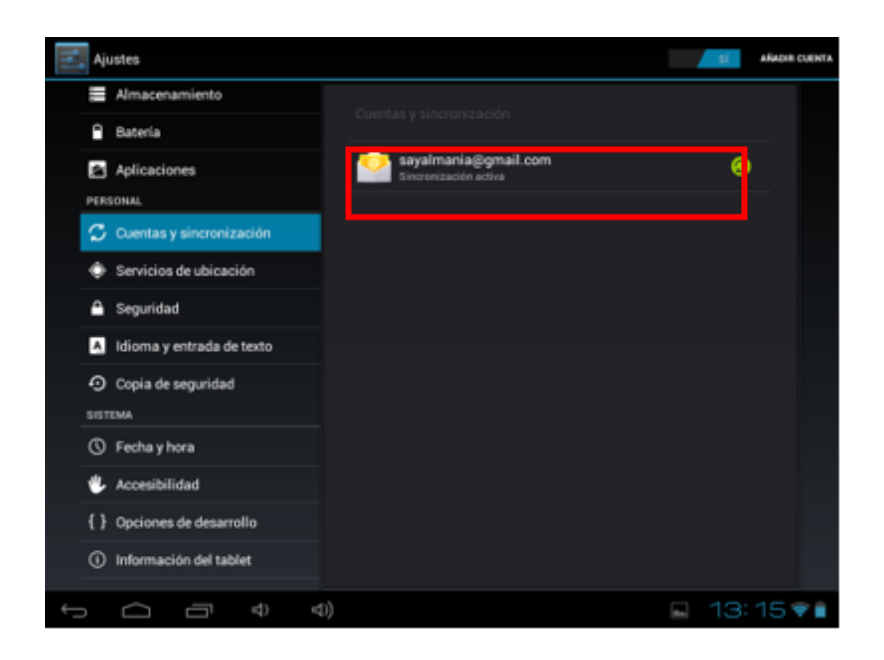

Imagen 31. Cuenta configurada.

#### **Servicios de ubicación**

Permite que las aplicaciones usen datos de las redes inalámbricas para determinar su ubicación aproximada.

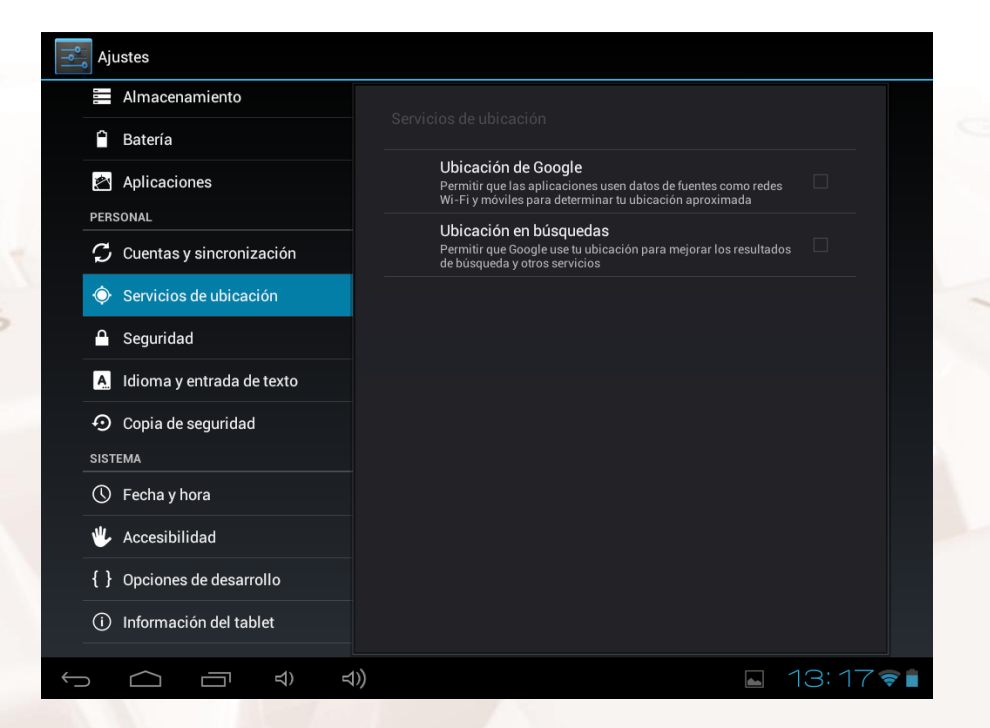

Imagen 32. Servicios de ubicación.

## **Seguridad**

 $Al<sup>t</sup>$ 

En esta sección se puede configurar la seguridad de pantalla: el tipo de bloqueo e información del propietario.

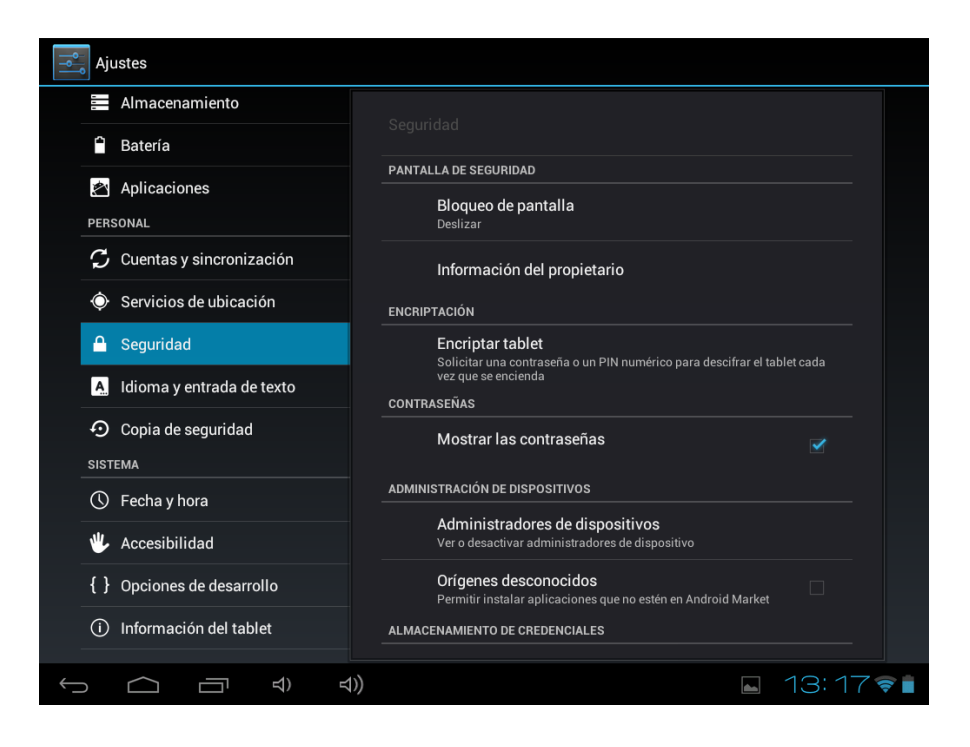

Imagen 33. Sección de seguridad de la tableta.

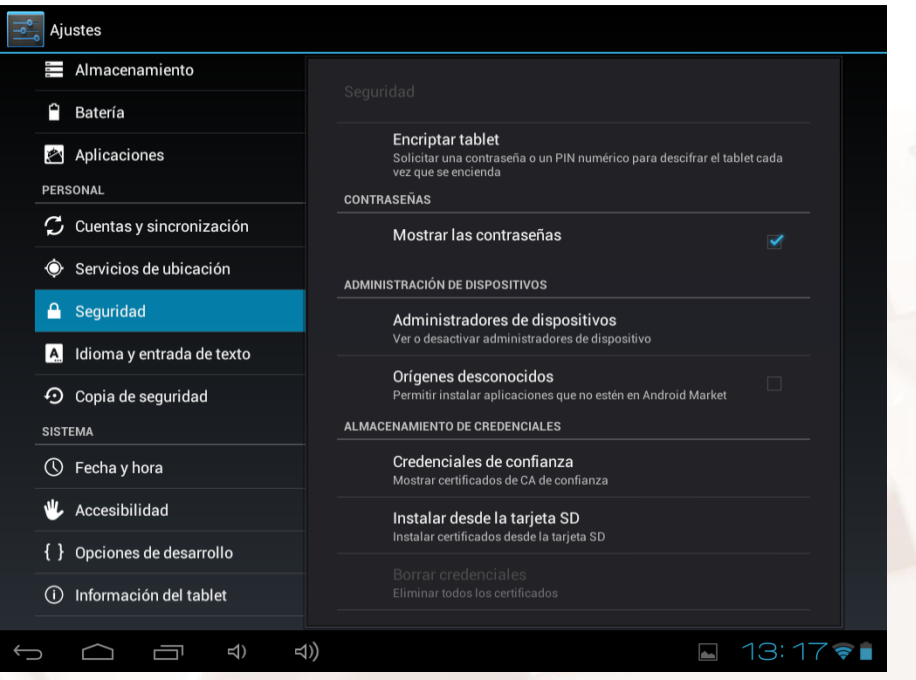

Imagen 34. Sección de seguridad de la tableta.

#### **Idioma y entrada**

Desde esta sección se puede configurar el idioma del sistema, la corrección ortográfica automática, el diccionario personal, el teclado y su idioma y la velocidad del puntero.

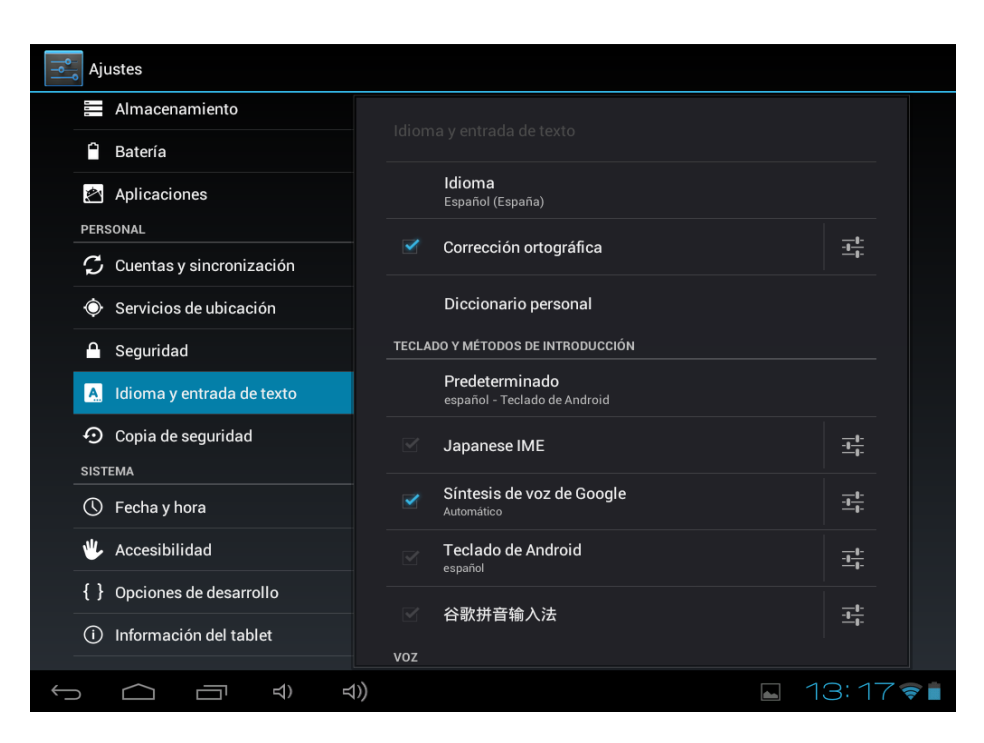

Imagen 35. Idioma y entrada de texto.

#### **Copia de seguridad**

En esta sección se pueden copiar los datos y configuraciones de aplicaciones, contraseñas WiFi, etc. También se pueden restablecer todos los datos de fábrica.

S

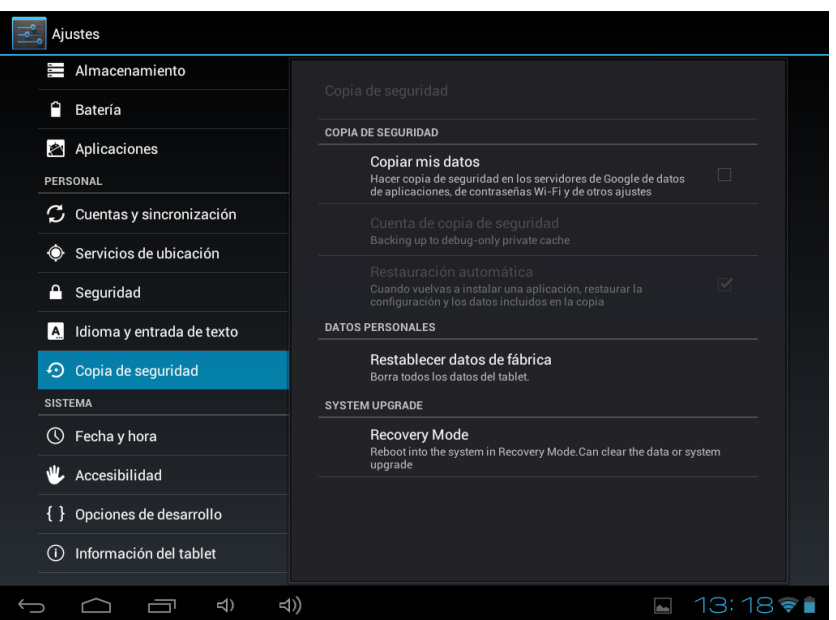

Imagen 36. Copia de seguridad.

**NOTA**: Recuerde hacer copia de seguridad de los datos antes de proceder al restablecimiento de la configuración de fábrica.

#### **Fecha y hora**

 $Al<sup>t</sup>$ 

En esta sección se puede establecer la fecha y la hora, seleccionar en qué formato se desea visualizar y elegir la franja horaria.

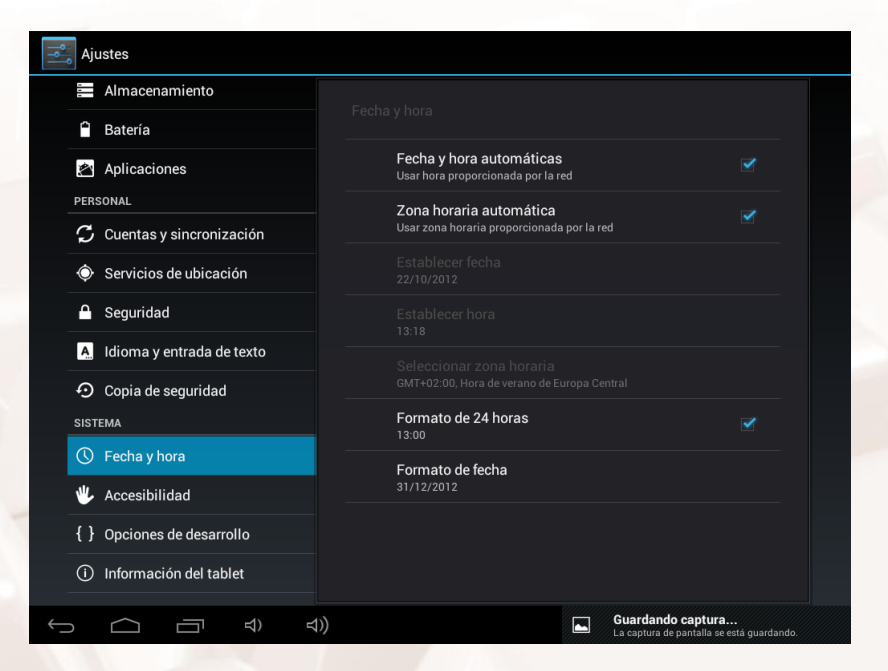

Imagen 37. Fecha y hora.

## **Accesibilidad**

En esta sección se pueden activar servicios del sistema para facilitar el acceso a ciertas opciones del dispositivo.

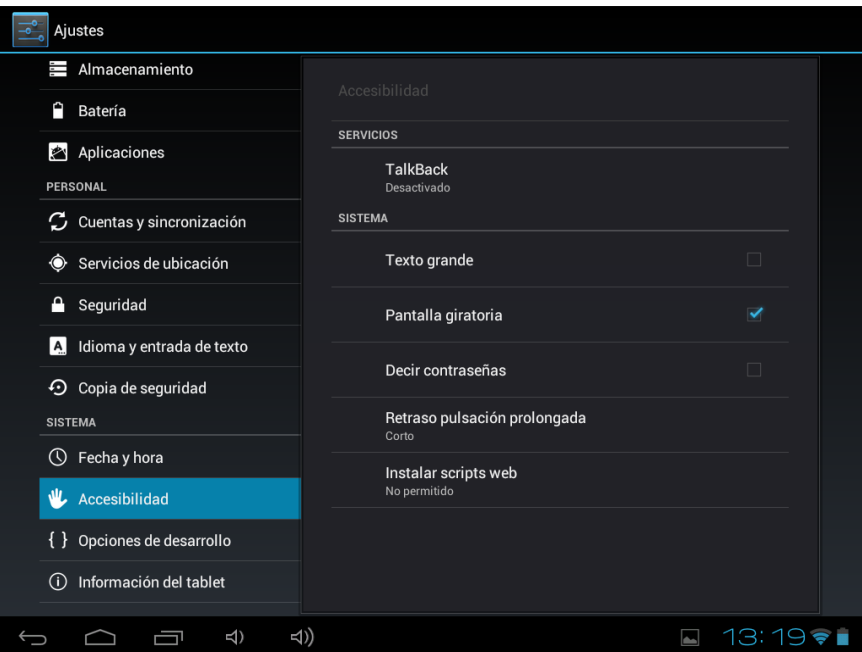

Imagen 38. Accesibilidad.

#### **Opciones de desarrollo**

Se pueden configurar aspectos de la interfaz de usuario, aplicaciones, etc.

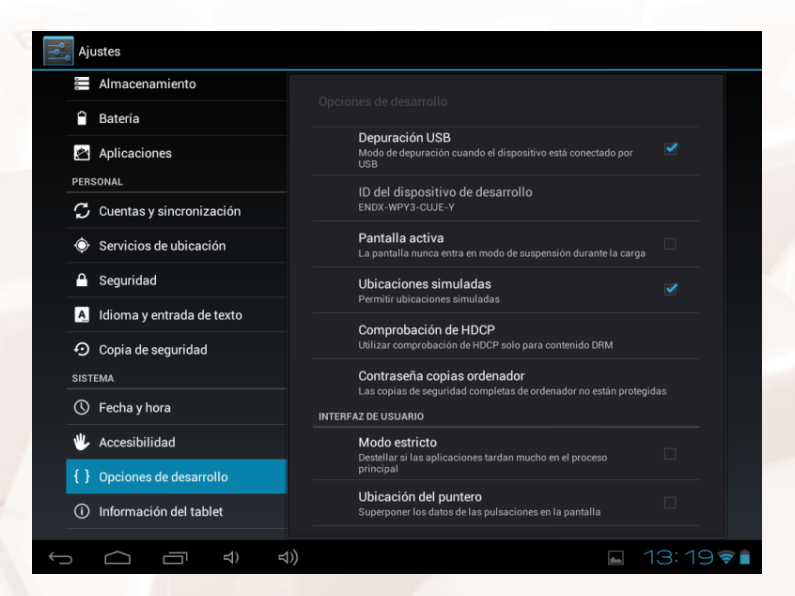

Imagen 39. Opciones de desarrollo.

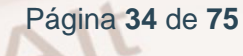

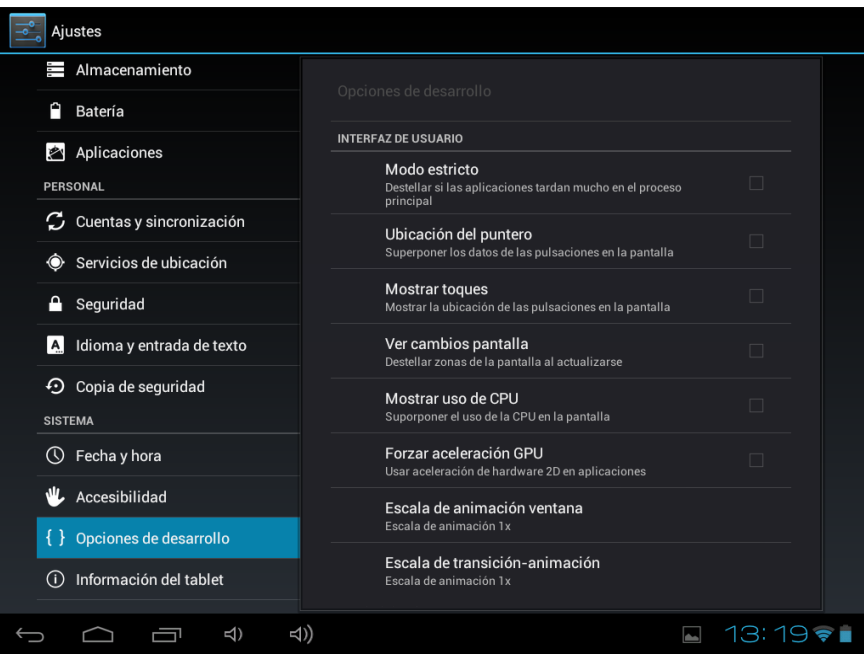

Imagen 40. Opciones de desarrollo, interfaz de usuario.

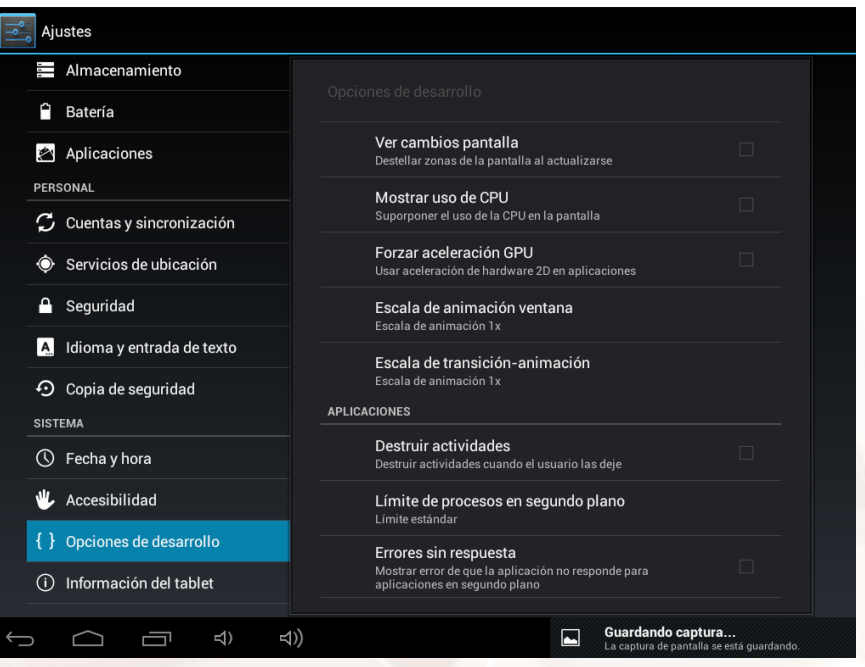

Imagen 41. Opciones de desarrollo, aplicaciones.

 $\mathcal{Z}$ 

Alt
## **Información de la tableta**

Muestra el estado de la tableta, el uso de la batería, la información legal, la versión del *firmware* (bloque de instrucciones de máquina grabado en un chip) y el modelo, la versión de kernel y el número de compilación.

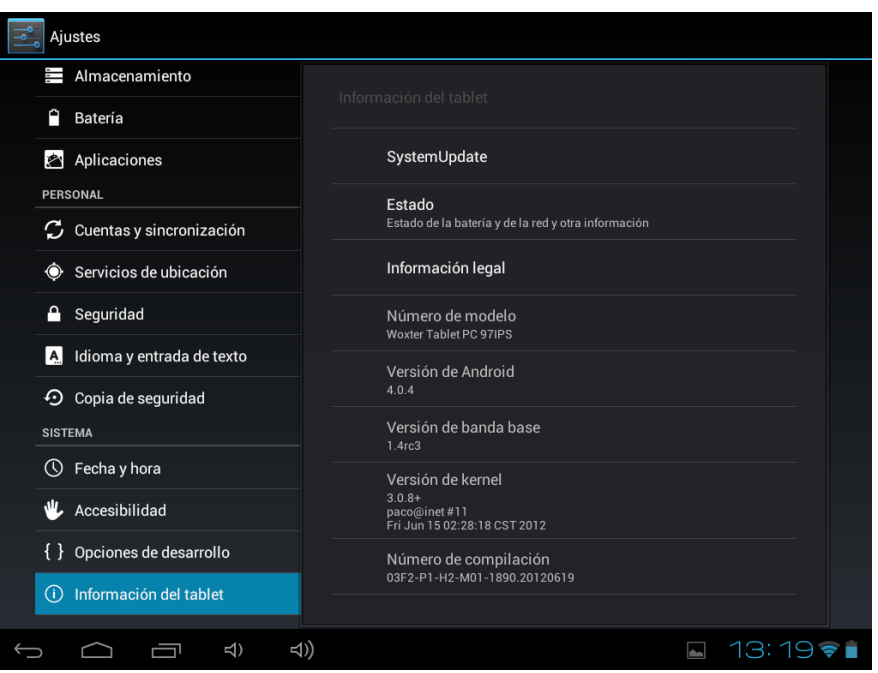

Imagen 42. Información de la tableta.

**NOTA**: en el campo de la informática, el término *firmware* hace referencia al software o conjunto de programas informáticos que hacen que un dispositivo electrónico (un teléfono móvil, una tableta, etc.) funcione correctamente.

Los fabricantes sacan al mercado estos aparatos con un firmware que ha sido testado en numerosos controles de calidad. De este modo, garantizan su funcionamiento.

Por último, es necesario indicar que el usuario debe ser consciente de que modificar el firmware de un dispositivo con actualizaciones que no provienen del propio fabricante puede provocar la pérdida de la garantía ante un hipotético mal funcionamiento del aparato.

Página **36** de **75**

# **03. ¿Qué se puede hacer con una tablet?**

Las tablets funcionan como un ordenador, aunque están más orientadas a la lectura de contenidos, navegación web y multimedia que a usos profesionales.

Con una tableta se puede:

- Acceder a la mensajería instantánea
- Aumentar tu productividad
- Compartir y acceder a tus archivos en la nube
- Convertirlo en un escáner de contenidos
- Escuchar la radio, *podcasts*, etc.
- Escuchar música
- Gestionar tu correo, tu agenda y tus notas en la nube
- Gestionar tus redes sociales
- Hacer fotos y grabar vídeos
- Jugar

 $Al<sup>t</sup>$ 

- Navegar por la red y descargar ficheros
- Personalizarlo a tu gusto
- Usar servicios de localización y mapas
- Ver vídeos, películas y series

**NOTA**: antes de comenzar este capítulo, es interesante aclarar el significado del término **widget**. Nos referimos por widget al acceso directo a algunas de las funcionalidades de una aplicación o app.

Por ejemplo, si tenemos instalada la aplicación de Facebook en nuestro teléfono móvil o tableta, podemos crear un widget en el escritorio que nos permita acceder a las funcionalidades más importantes de Facebook (editar nuestro estado, subir una foto, etc.) sin necesidad de tener que abrir esta aplicación.

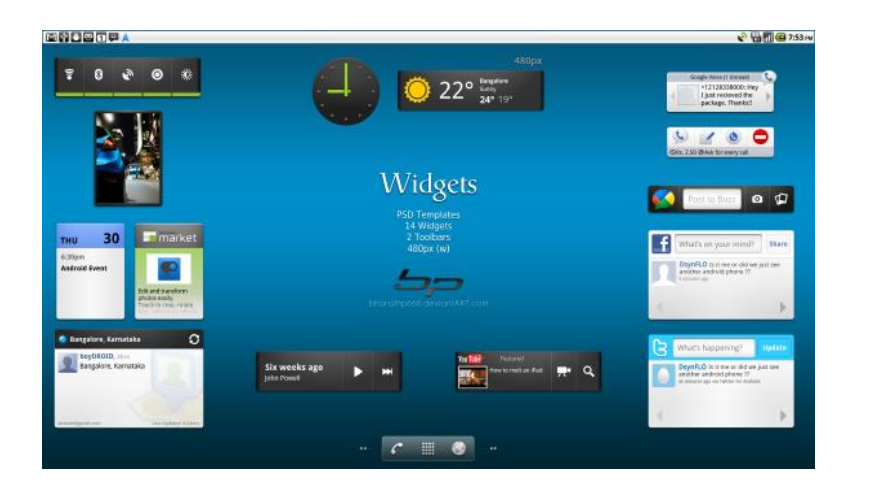

Imagen 43. Pantallazo de una tableta con varios widgets en su escritorio.

1. Pulsando el botón Menú App and widget **###** en la esquina superior derecha de la pantalla de inicio.

En la pantalla siguiente se pueden ver todas las aplicaciones y widgets instalados.

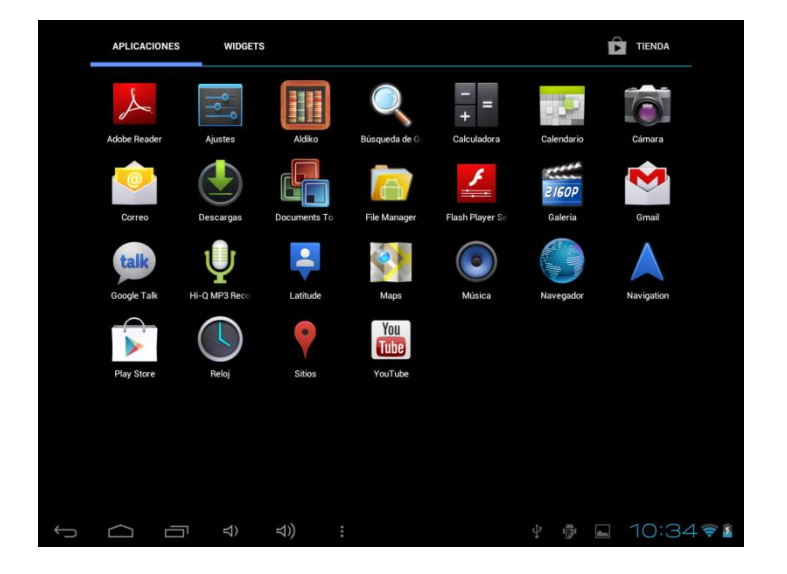

Imagen 44. Pantalla principal de aplicaciones de la tableta.

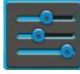

**Ajustes.** Menú de configuración de tu tableta.

**Calculadora.** Calculadora con algunas funciones científicas sencillas.

**Explorador de archivo.** Permite explorar y abrir las carpetas y documentos de tu tableta. Con una excelente interfaz, es posible copiar, cortar y mover ficheros, seleccionar varios, editar texto y manejar aplicaciones, comprimir y descomprimir archivos y conectarse vía Bluetooth.

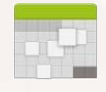

**Calendario.** Aplicación de agenda para crear y visualizar citas.

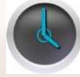

**Reloj**. Reloj con alarma.

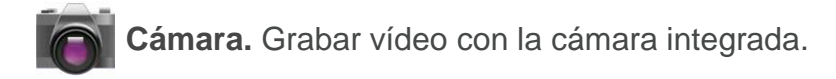

**Navegador**. Navegador de Internet que le permite visualizar sitios web.

**Grabadora de MP3**. Permite grabar y reproducir notas de voz y audio.

**Galería en Súper HD.** Visor de fotografías y reproductor de vídeos.

**Música.** Permite reproducir los archivos de audio/música.

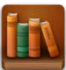

**Aldiko.** Lector de ficheros ePub y PDF.

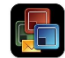

**Documents To Go.** Abre archivos de Word, Excel, PowerPoint y PDF.

Además, puedes unirlo con tu cuenta de Google Docs.

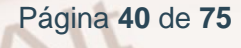

## **¿Cómo se añaden widgets y accesos directos a la pantalla de inicio?**

#### **Para añadir:**

Se mantiene pulsada la aplicación que se desea mostrar en la pantalla de inicio, y se suelta en cualquier zona vacía de la pantalla.

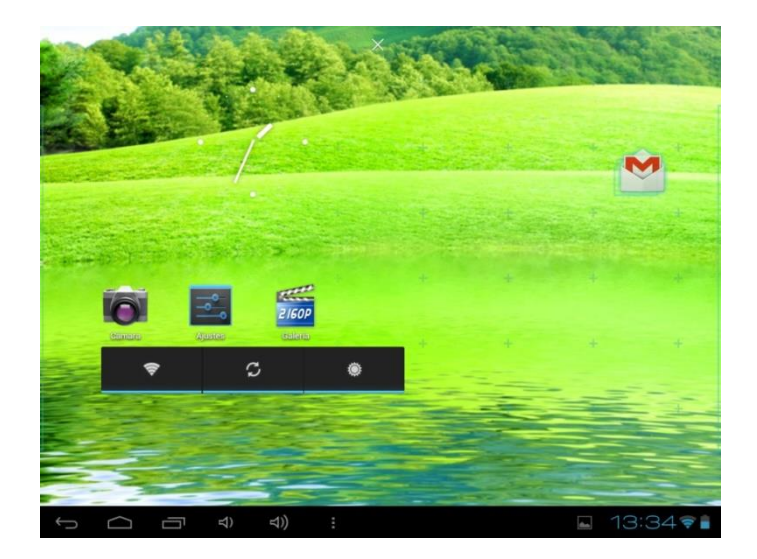

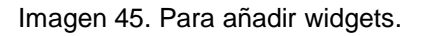

#### **Para eliminar:**

 $Al<sup>t</sup>$ 

Se mantiene pulsada la aplicación que se desea eliminar y se arrastra hasta el icono de papelera "Remove" ("Quitar") con forma de × de la parte superior de la pantalla de inicio.

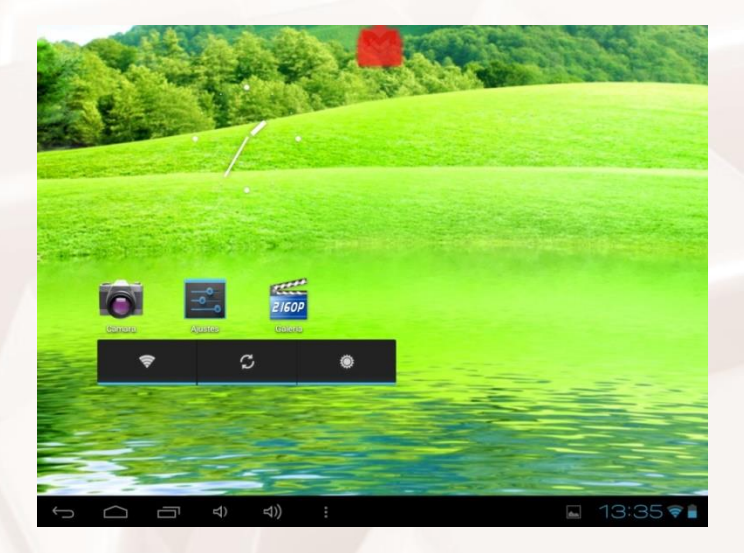

Imagen 46. Para eliminar widgets.

## **Cámara y videocámara**

- 1. En el Menú de aplicaciones \*\*\* se pulsa el icono Cámara **.**
- 2. Se escoge entre la opción vídeo o foto, pulsando sobre uno u otro icono.

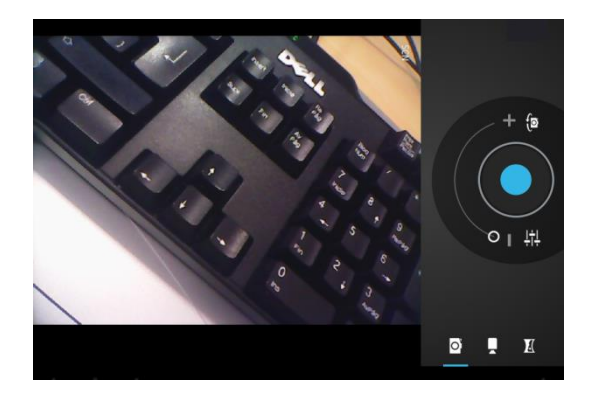

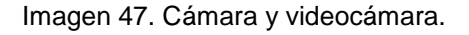

#### **Hacer una fotografía**

- 1. Pulsando sobre el icono **Cámara de fotografía**.
- 2. Para hacer una fotografía, se pulsa el disparador (**círculo central en azul**) en la función cámara fotográfica. La imagen será guardada en el sistema.
- 3. Para visualizar la imagen se pulsa sobre el icono de **Imágenes > Galería**.

Para salir de la aplicación Cámara se pulsa el icono  $\blacktriangleright$  y regresas al Escritorio.

#### **Grabar un vídeo**

- 1. Pulsando sobre el icono de cámara de vídeo.
- 2. Para grabar el vídeo, pulsar el botón de inicio de grabación y pausar (**círculo central en rojo**).

Página **42** de **75**

- 3. Para visualizar el vídeo se pulsa sobre el icono de **Imágenes > Galería**.
- 4. Para salir de la aplicación Cámara se pulsa el icono  $\blacktriangleright$  y **regresas al Escritorio**.

## **Galería**

 $Al<sup>t</sup>$ 

- 1. En el **Menú de aplicaciones +**, se selecciona > **Galería en**  Súper HD<sup>144</sup><sub>2160</sub>, visor de fotografías y reproductor de vídeos. La pantalla de Inicio de la Galería permite explorar las imágenes y los vídeos almacenados en las distintas ubicaciones disponibles en el dispositivo.
- 2. Pulsando brevemente sobre una carpeta se puede acceder a los elementos que hay en su interior.
- 3. Para visualizar una imagen, se pulsa sobre ella.
- 4. Para visualizar un vídeo, se pulsa sobre él.

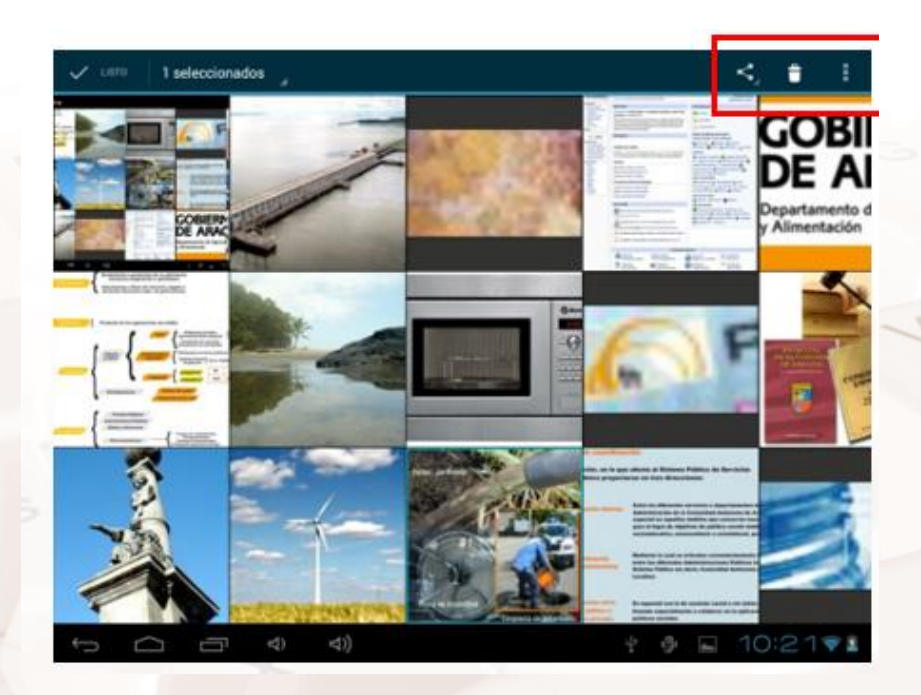

Imagen 48. Eliminar archivos de la galería.

Si se accede a una carpeta con imágenes, en la parte superior aparecerá un Menú con las siguientes opciones:

**Compartir.** Permite compartir el archivo multimedia con los contactos o en las redes sociales.

**Borrar.** Elimina de forma permanente el archivo.

**Menú.** Accede a la opción Detalles, que muestra el título, tipo, fecha de creación, álbum al que pertenece y ubicación del archivo y permite Editar, Recortar, Establecer imagen como fondo.

## **Reproductor de vídeo**

Página **44** de **75**

- 1. Pulsa sobre el icono del **Reproductor de vídeo** y selecciona el vídeo que quieras visualizar.
- 2. Al pulsar sobre la pantalla durante la reproducción, aparecerá la **Barra de Opciones de Reproducción**.

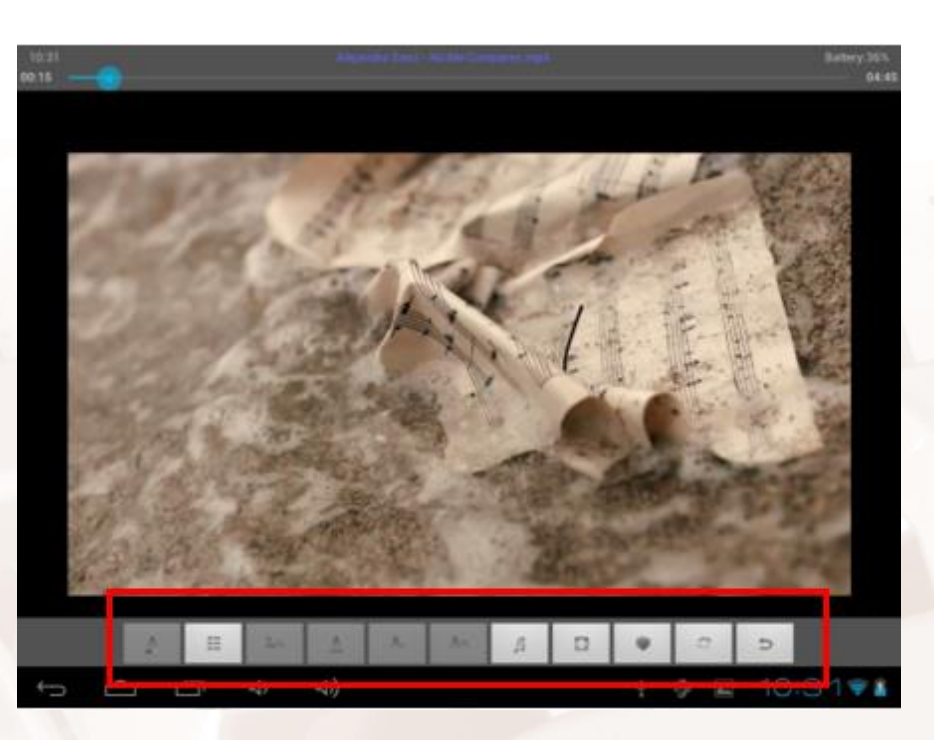

Imagen 49. Reproductor de video.

#### **Barra de opciones de reproducción**

- **Marcadores**. Permite indicar un momento determinado y poder volver a él.
- **Ajuste de Brillo**. Aumenta o disminuye el brillo de pantalla.
- **Ajuste Tamaño de pantalla**. Permite ampliar a pantalla completa, formato 4:3 y 16:9.
- **Atrás/retroceso rápido Pausa Siguiente/avance rápido Inicio**. Regresa a la pantalla de archivos de vídeo. Más opciones. Permite borrar marcadores y reproducir desde el principio, elegir el modo de reproducción (volver, repetir, etc.).

## **Reproductor de audio**

 $At$ 

1. Para reproducir archivos de audio selecciona el **Menú de Aplicaciones**, pulsa sobre el icono **Música** .

Dentro del reproductor se mostrarán las pistas disponibles, pudiendo elegir la clasificación por artista, álbum o título de la canción.

Durante la reproducción del audio, aparecerá la **Barra de Opciones de Reproducción**.

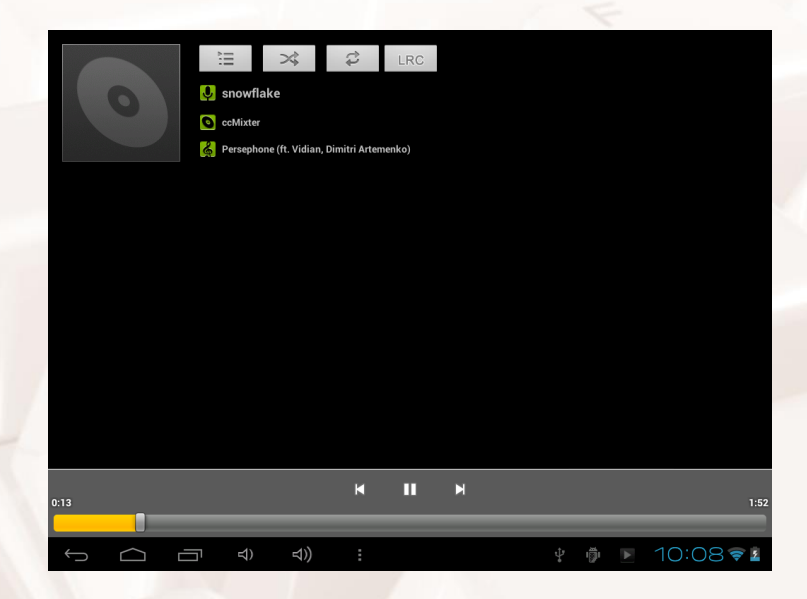

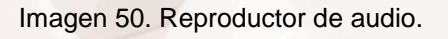

Página **45** de **75**

#### **Menú del reproductor**

- 1. Para acceder al menú del Reproductor de Audio, pulsar sobre el botón **Menú > Menú del Reproductor**:
	- Reproducir todo. Reproduce uno a uno todos los archivos de una lista de reproducción.
	- Sesión aleatoria. Reproduce aleatoriamente archivos de diferentes listas de reproducción.
	- Reproducción aleatoria. Reproduce aleatoriamente las canciones de una lista de reproducción.

#### **Reproducción de pistas**

1. Seleccionando el Menú de Aplicaciones **\*\*\***, pulsar sobre el icono

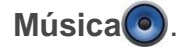

- 2. Pulsar sobre la pista que se desea reproducir.
- 3. Durante la reproducción de esa pista, pulsar sobre el botón **Menú**

para acceder al **Menú de Reproducción**.

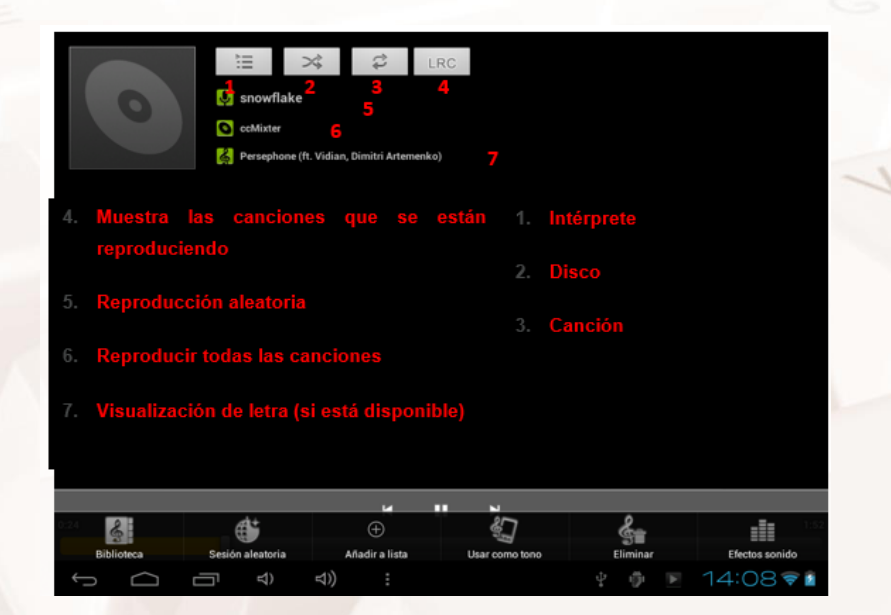

Imagen 51. Reproducción de pistas, opciones.

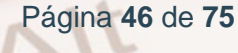

#### **Menú de Reproducción:**

- **Biblioteca**. Muestra todas las canciones ordenadas por título, etc.
- **Sesión aleatoria**. Reproduce aleatoriamente todo el repertorio de una selección o de una lista de reproducción.
- **Añadir a lista**. Permite añadir la pista que se está reproduciendo a una lista de reproducción o crear una nueva.
- Para crear una nueva lista de reproducción, pulsar **Nuevo.**
- Para acceder al teclado virtual, pulsar dos veces sobre la pantalla emergente.
- Introducir el nombre de la nueva carpeta y pulsar en **Guardar** para confirmar.
- **Usar como tono.**

 $Al<sup>t</sup>$ 

- **Eliminar**. Elimina la pista permanentemente.
- **Efectos sonido**. Permite reforzar graves, añadir efecto 3D, seleccionar modos automáticos de ecualización (Pop, Rock, etc.), o ecualizar manualmente.

## **Navegación Web**

1. Pulsar sobre el icono del Navegador para iniciar la navegación en Internet.

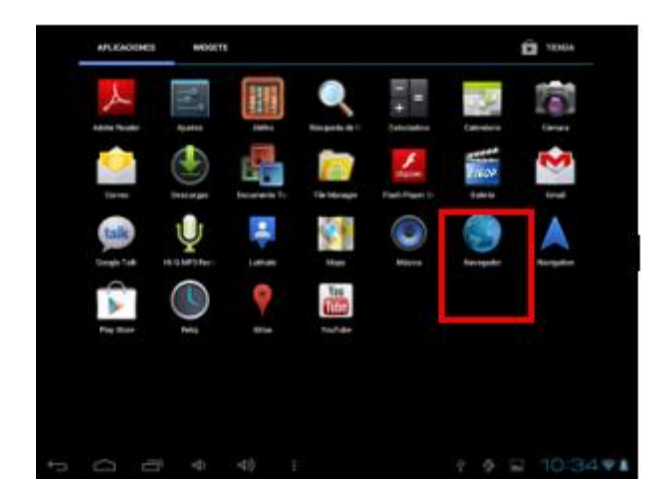

Imagen 52. Abrir navegador Web.

- 2. Pulsar en la barra del navegador para activar el teclado virtual.
- 3. Escribir la dirección.
- 4. Pulsar en la tecla "Intro" del teclado, representada por una flecha.

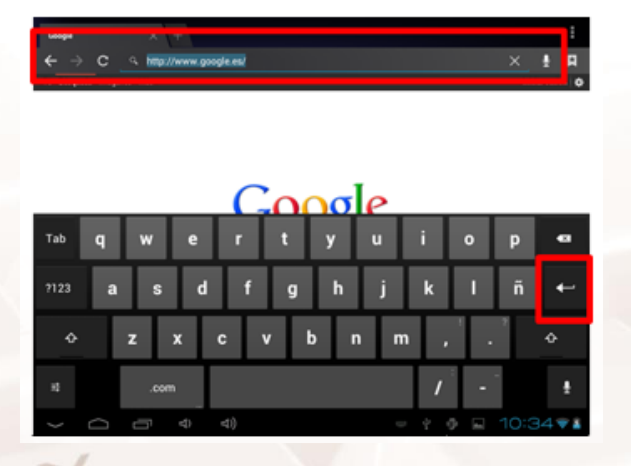

Imagen 53. Pulsar Intro para acceder a Google.

#### **Menú del Navegador**

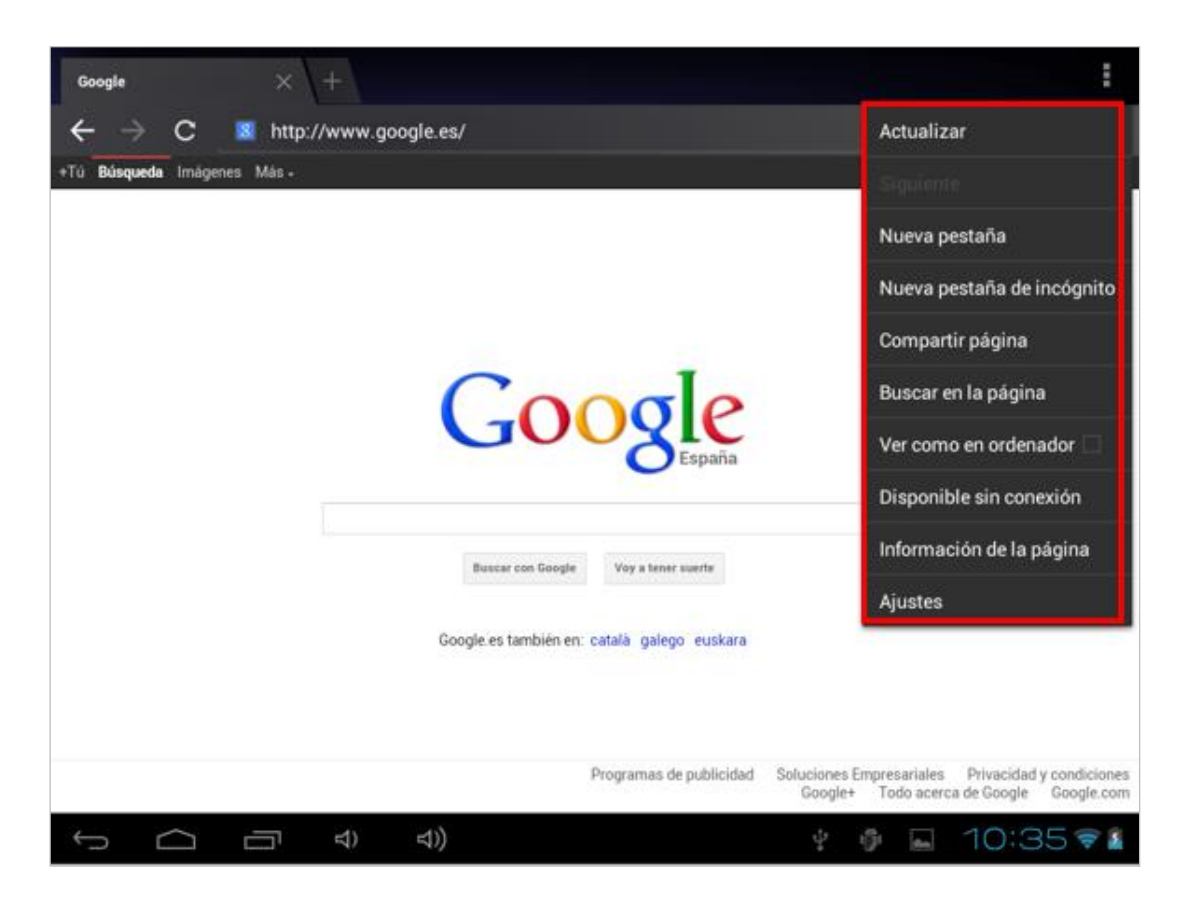

Imagen 54. Menú del navegador.

- **Actualizar**. Refresca la pantalla.
- **Siguiente**. Va a la siguiente página.
- **Nueva pestaña**. Abre una nueva pestaña.
- **Nueva pestaña de incógnito**. No guarda el historial de las páginas visitadas con esta función activa.
- **Compartir página**. Abre el correo electrónico para enviar la página.
- **Buscar en la página**. Permite la búsqueda de textos.
- **Ver como en ordenador**. Marque o desmarque la casilla para visualizar el navegador como en un ordenador.
- **Disponible sin conexión**. Guarda la página que se esté visualizando para poder acceder sin conexión a ella.

 $Al<sup>t</sup>$ 

- **Información de la página**. Muestra la información disponible de la página que se esté visualizando.
- **Ajustes**. Esta última función permite adecuar el tamaño del texto, fijar un zoom predeterminado, bloquear pop-ups, cargar imágenes, etc.

## **Lectura de** *e-books*

Con una tableta, se pueden leer libros electrónicos utilizando cualquiera de las aplicaciones de lectura preinstaladas como **Aldiko** :

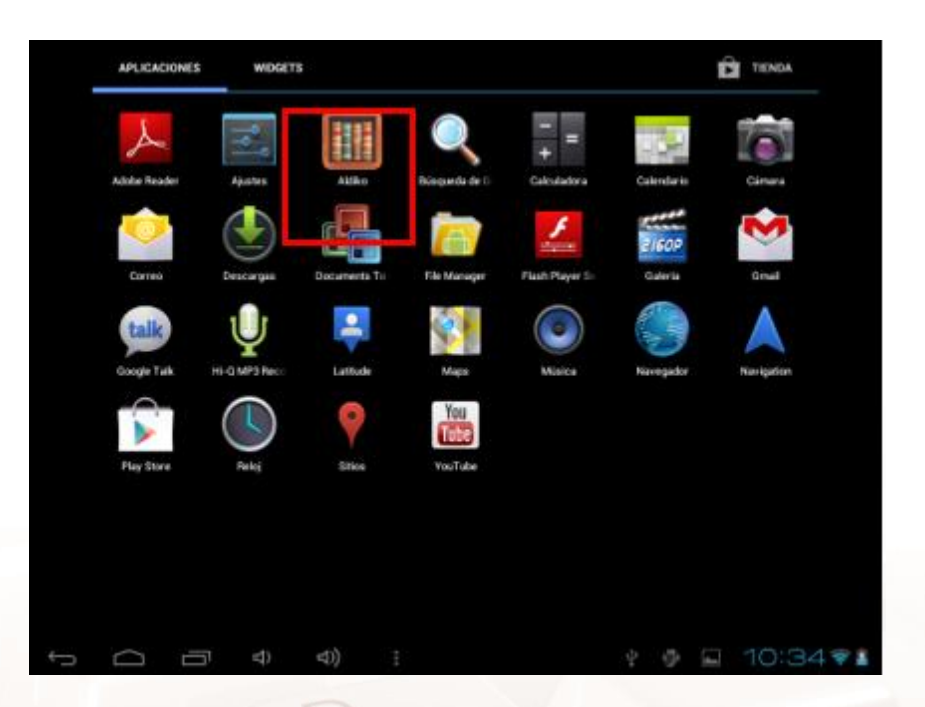

1. En el **Menú Aplicaciones**, pulsar sobre el icono de **Aldiko** .

Imagen 55. Aplicación Aldiko.

2. Pulsar sobre la carátula del libro que se desea leer.

**NOTA**: Los libros deben tener formato PDF, EPUB, TXT, FB2, RTF o PDB.

Para convertir otros formatos se tiene que descargar en el ordenador la aplicación [Calibre.](http://calibre-ebook.com/download)

Página **50** de **75**

![](_page_51_Picture_0.jpeg)

Imagen 56. Librería Aldiko.

Desde la estantería de libros recientes se accede a las siguientes funciones:

- **Búsqueda**. Permite buscar un libro en la Biblioteca.
- **Tienda**. Permite acceder a tiendas on-line para adquirir nuevos *ebooks.*

![](_page_51_Figure_5.jpeg)

Imagen 57. Tienda Aldiko.

 $Al<sup>t</sup>$ 

 **Elementos a mostrar en la estantería**. Permite seleccionar los elementos que se desean que aparezcan en la estantería.

![](_page_52_Picture_1.jpeg)

**A** Inicio.

Imagen 58. Inicio Aldiko.

#### **Menú de Lectura**

Para acceder al **Menú de Lectura,** mientras se lee un libro, pulsar sobre la

pantalla o sobre el botón **Menú de aplicación** .

![](_page_52_Picture_7.jpeg)

Imagen 59. Lectura en Aldiko. Configuración.

![](_page_52_Picture_9.jpeg)

- **Buscar palabras**. Buscar un término o frase en el documento.
- **Barra de progresión.** Permite avanzar o retroceder en la lectura. También se puede pasar de página deslizando los dedos sobre la pantalla: hacia la izquierda para pasar a la siguiente página y hacia la derecha para volver a la página anterior.
- **Ir a**. Despliega las siguientes opciones:

![](_page_53_Picture_3.jpeg)

Imagen 60. Lectura en Aldiko. Ir a...

o **Tabla de contenido.** Muestra los capítulos y apartados del libro.

![](_page_53_Picture_80.jpeg)

![](_page_53_Figure_7.jpeg)

 $Al<sup>t</sup>$ 

- o **Marcadores.** Muestra los marcadores.
- o **Añadir Marcadores/Add bookmark.** Añade nuevos marcadores al libro.

![](_page_54_Picture_2.jpeg)

Imagen 62. Añadir marcadores.

- Chapter Go to. THE TRAIL OF THE MEAT  $\overline{2}$  $\overline{3}$ Tab  $\bullet$  $\overline{5}$  $\overline{\mathbf{4}}$  $6\overline{6}$ 7  $\overline{9}$  $\overline{\phantom{a}}$ E  $\overline{\mathbf{7}}$  $\bf{8}$  $\mathcal{L}$  $\star$  $\mathbf 0$  $#$  $\vec{\Xi}$  $\Box$  $11:1474$  $\blacksquare$
- o **Go to/Ir a.** Permite visualizar una página determinada**.**

Imagen 63. Ir a… (Para visualizar una página determinada).

**Día/Noche.** Por defecto invierte los colores de la pantalla. También es posible configurar distintos colores para el texto y el fondo de cada modo en **Ajustes > Más > Colores**.

- **Ajustes.** Esta función permite ajustar el texto, el brillo y la orientación, así como establecer otros ajustes alternativos:
	- o **Texto**. Aumenta o reduce el tamaño de las fuentes y los márgenes.
	- o **Brillo**. Regula el nivel del brillo.

 $Al<sup>t</sup>$ 

- o **Orientación**. Permite elegir entre Automática, Retrato y Paisaje.
- o **Más**. Desplegando esta pestaña se puede modificar el tamaño de la fuente, los márgenes y colores, alineamiento del texto, espaciado entre líneas, elegir entre mostrar u ocultar el número de página, definir la animación de paso de página y el temporizador de pantalla y activar el modo pulsar para pasar página.

![](_page_55_Figure_5.jpeg)

![](_page_55_Figure_6.jpeg)

**More/Más.** Pulsando este botón permite desplegar las funciones de compartir libros electrónicos por email y acceder a los foros de Aldiko.

![](_page_56_Picture_0.jpeg)

Imagen 65. Más opciones.

#### **Consultar la información adicional de un libro**

Para visualizar la información adicional de un libro, se pulsa sobre el nombre del libro.

![](_page_56_Picture_4.jpeg)

Imagen 66. Consultar información adicional de un texto.

## **Correo electrónico**

#### **Configurar el cliente de correo electrónico**

- 1. Para recibir y enviar mensajes desde la tableta pulsar sobre el botón **Menú de Aplicaciones > E-mail .**
- 2. Introducir la dirección de correo electrónico y contraseña:

![](_page_57_Picture_102.jpeg)

Imagen 67. Configurar cuenta de correo electrónico.

3. Pulsar **Siguiente**.

 $Al<sup>t</sup>$ 

- 4. Seleccionar el tipo de cuenta que deseas configurar e introducir los parámetros facilitados por tu proveedor de servicios de correo electrónico.  $\bigcirc$
- 5. Configurar los parámetros de sincronización de la cuenta.
	- 6. Esperar unos minutos hasta que aparezca el correo. El tiempo de sincronización puede variar en función del volumen de datos a recibir en el dispositivo y de la velocidad de la conexión a Internet.

Página **57** de **75**

| <b>Recibidos</b><br>41<br>Wishbuuk por Mi Selección<br>Consigue un viaje a Nueva<br>$\mathcal{Y}$<br>П<br>12:47<br>Exclusiva<br>York y efectivo para irte de<br>Prioritarios<br>Con tu Ilusión podrás<br>$\mathcal{Y}$<br>Lindor Ausonia<br>г<br>11:09<br>ganar un iPad o<br>Destacados<br>Electronica, robotica,<br>$\rangle$<br>Cursos con futuro<br>10:14<br>Importante<br>energias renovables<br>Les ventes Stella Forest.<br>Chats<br>$\mathcal{V}$<br><b>AchatVip By Bazarchic.com</b><br>10:12<br>Special Bottes, Séjours<br>Enviados<br><b>Liquidation des fins de</b><br>$\rangle$<br><b>Gazoil Collection</b><br>ш<br>9:45<br>serie tout a 25 euros - Des<br>Bandeja de salida<br>Reloj Casio SGW en 3<br>$\rangle$<br>Yunait<br>m.<br>9:03<br>26<br>modelos. Practica tu<br><b>Borradores</b><br>A partir de 11,40 euros,<br>Todo el correo<br>$\mathcal{Y}$<br>CHULACHIC<br>u.<br>8:11<br>COLINE está de regreso ! -<br>591<br>Spam<br>SUPERCLEAN S.C.<br>$\rangle$<br>Menu.es via PR<br>n<br>5:49<br>Encuentra menú del día a<br>Papelera<br>Pruébanos un mes gratis y<br>$\rangle$<br>Wuaki<br>n<br>4:20<br>consigue una Smart TV -<br>Personal<br>Dispensador de bebidas<br>Recibos<br>$\left\langle \right\rangle$<br>GlobalBono<br>0:26<br>para botellas / Portátil HP<br>Trahain | Spam<br>sayalmania@gmail.com |  |  |  | H |
|----------------------------------------------------------------------------------------------------|------------------------------|--|--|--|---|
|                                                                                                    |                              |  |  |  |   |
|                                                                                                    |                              |  |  |  |   |
|                                                                                                    |                              |  |  |  |   |
|                                                                                                    |                              |  |  |  |   |
|                                                                                                    |                              |  |  |  |   |
|                                                                                                    |                              |  |  |  |   |
|                                                                                                    |                              |  |  |  |   |
|                                                                                                    |                              |  |  |  |   |
|                                                                                                    |                              |  |  |  |   |
|                                                                                                    |                              |  |  |  |   |
| ব))                                                                                                    |                              |  |  |  |   |

Imagen 68. Correo electrónico configurado en la tableta.

#### **Enviar un mensaje**

Página **58** de **75**

- 1. Pulsar sobre el botón Menú de Aplicaciones  $\frac{***}{***}$  > E-mail<sup><sup>3</sup>.</sup>
- 2. Pulsar sobre el botón **Redactar**.
- 3. Introducir la dirección de correo electrónico del destinatario, el asunto y redactar el mensaje.
- 4. Pulsar el botón **Enviar**:

![](_page_58_Picture_74.jpeg)

Imagen 69. Enviar un mensaje por correo electrónico.

## **Calendario**

El calendario de la *tableta* te permite crear, gestionar y organizar eventos.

- 1. Pulsar sobre el botón Menú de Aplicaciones **:::** > Calendario
- 2. Para añadir un evento en el calendario, desplázate con tus dedos por el calendario y escoge el mes y el día en el que se desea crear el evento.
- 3. Pulsar sobre la hora en que tiene lugar el evento.
- 4. Introducir todos los datos del evento: nombre, fecha de comienzo y final, ubicación, descripción del evento, con qué calendario quiere sincronizarlo… Si se desea, se pueden incluir direcciones de correo electrónico para notificar.

También se puede definir si el evento va a repetirse y programar recordatorios (alarmas).

![](_page_59_Figure_7.jpeg)

![](_page_59_Figure_8.jpeg)

#### **Modificar un evento/borrarlo**

 $At$ 

Para modificar o borrar un evento, mantén pulsado el evento hasta que aparezca una ventana emergente con varias opciones.

![](_page_60_Picture_82.jpeg)

Imagen 71. Modificar un evento o borrarlo.

## **Grabadora**

- 1. Pulsar sobre el botón Menú de Aplicaciones **:::** > Grabadora **.**
- 2. Para iniciar la grabación, pulsar sobre el botón rojo, como este icono .
- 3. Para parar la grabación, pulsar sobre el botón con el punto negro

![](_page_60_Picture_6.jpeg)

4. Para ver los archivos guardados, pulsar el botón ...

Imagen 72.Grabadora.

![](_page_60_Picture_9.jpeg)

## **Calculadora**

- $\overline{\mathbf{x}}$  $ln$ sen  $\overline{7}$ 8 9  $\overline{(\ }$  $\div$ cos log 5  $6 \overline{6}$ )  $\overline{4}$  $\boldsymbol{\mathsf{x}}$ tan  $\mathsf{e}% _{0}\left( \mathsf{e}\right)$  $\overline{2}$ 3  $\mathbf{1}$  $\overline{\mathfrak{n}}$  $=$  $\overline{0}$  $\ddagger$  $\sqrt{ }$  $0:30$ U  $\subset$  $\widehat{\phantom{a}}$
- 1. Pulsar sobre el icono de la **Calculadora** .

![](_page_61_Figure_3.jpeg)

## **Reloj**

 $Al<sup>t</sup>$ 

- 1. Pulsar sobre el botón Menú de Aplicaciones **:::** > Reloj
- 2. Se puede establecer y configurar alarmas, etc. en **Ajustes > Fecha y Hora**.

![](_page_61_Picture_7.jpeg)

Imagen 74. Reloj.

## **3.2. Instalar otras aplicaciones**

Para añadir más funciones a una tableta, es posible adquirir u obtener gratuitamente infinidad de aplicaciones de diferentes modos:

- 1. En las tiendas de aplicaciones preinstaladas en el dispositivo. Para acceder a una de ellas, pulsar sobre el icono correspondiente en el Menú de Aplicaciones<sup>"</sup>
- 2. Otras tiendas de aplicaciones, a las cuales podrás acceder desde tu dispositivo como Android Market o Google Play.
- 3. Buscar aplicaciones directamente en Internet.

## **Android Market**

Android es un sistema operativo basado en Linux para dispositivos móviles, como teléfonos inteligentes y tablets, que tiene una gran comunidad de desarrolladores.

Para utilizar Gmail, Google Calendar, descargar aplicaciones de Android Market, realizar copias de seguridad de tu configuración en servidores de Google y sacar provecho de otros servicios de Google en la tableta, se necesita una cuenta de Google.

**NOTA**: Algunas aplicaciones, como Calendar, solo funcionan con la primera cuenta de Google que se añade. Si tienes pensado utilizar más de una cuenta de Google en la tableta, debes asegurarte de acceder primero a la cuenta que se desea utilizar con estas aplicaciones.

## **Google Play**

Google Play (antes Android Market) es una tienda de software online desarrollada por Google para los dispositivos Android. Es una aplicación ("app") preinstalada en la mayoría de los dispositivos Android que permite a los usuarios buscar y descargar aplicaciones publicadas por desarrolladores

Página **62** de **75**

terceros, alojada en Google Play. Los usuarios también pueden buscar y obtener información sobre aplicaciones en esta página web. En junio de 2022, Google Play disponía de *más de 2,7 [millones de aplicaciones](https://www.statista.com/statistics/266210/number-of-available-applications-in-the-google-play-store/)<sup>7</sup>,* aunque llegó a tener 3.600.000 en marzo de 2018.

![](_page_63_Picture_1.jpeg)

Imagen 75. Visualización de Google Play en la tableta.

La **tipología** de las aplicaciones es muy diversa. Existen aplicaciones dedicadas a la mejora de la productividad, al ocio, a redes sociales, a multimedia, juegos, etc.

Estas son algunas de las más famosas, clasificadas por categorías:

## **Widgets**

![](_page_63_Picture_6.jpeg)

Convierte nuestra cámara en un escáner, lee códigos QR y códigos de barras con multitud de utilidades (compara precios, buscar en Internet productos como un libro, DVD, CD, etc.)

<sup>7</sup> https://www.statista.com/statistics/266210/number-of-available-applications-in-the-googleplay-store/

<sup>&</sup>lt;sup>8</sup> https://play.google.com/store/apps/details?id=com.google.zxing.client.android

![](_page_63_Picture_10.jpeg)

<u>.</u>

![](_page_64_Picture_0.jpeg)

Paquete que contiene widgets: reloj, tiempo, reloj con previsión del tiempo, calendario y un conjunto de widgets para activar/desactivar ajustes del teléfono.

![](_page_64_Picture_2.jpeg)

Permite crear *post-it* en el escritorio con diferentes colores para que no olvides nada.

![](_page_64_Picture_4.jpeg)

Con esta aplicación puedes crear notas de audio o texto instantáneamente o subir una imagen y sincronizarlas en el momento con tu cuenta, de manera que estén en tu móvil y en tu ordenador de escritorio en el mismo momento.

![](_page_64_Picture_6.jpeg)

Permite visualizar con un icono y un número la cantidad de mensajes que te quedan por leer en el mail, SMS, llamadas. Además, permite elegir el icono y puedes crear temas propios.

![](_page_64_Picture_8.jpeg)

Permite crear widgets en la pantalla o en la barra de notificaciones de nuestra tablet.

<sup>12</sup> https://apkcombo.com/es/kk-sms-cool-best-messaging/com.kksms/

Página **64** de **75**

<sup>9</sup> https://play.google.com/store/apps/details?id=com.levelup.beautifulwidgets

<sup>10</sup> https://play.google.com/store/apps/details?id=com.socialnmobile.dictapps.notepad.color.note <sup>11</sup> <https://evernote.com/intl/es/>

<sup>13</sup> https://widgetsoid.uptodown.com/android

## **Libros y consulta**

![](_page_65_Picture_1.jpeg)

Índice más reciente de los libros del mundo para leer de forma gratuita más de 3 millones de libros y crear tu biblioteca en la nube.

![](_page_65_Picture_3.jpeg)

Puedes comprar libros de la Kindle Store o importar archivos mobi desde la SD. Además, tiene infinidad de configuraciones para leer más cómodamente.

## **Comunicación y redes sociales**

![](_page_65_Picture_6.jpeg)

Aplicación de mensajería instantánea que permite intercambiar de forma gratuita (necesita conexión a Internet) mensajes en tiempo real con otros usuarios. Estos mensajes pueden contener texto, imágenes, posición GPS, etc.

![](_page_65_Picture_8.jpeg)

Servicio de llamadas y videollamadas basado en tecnología VoIP (Voz sobre IP). Las llamadas se realizan a través de Internet, por lo que son gratuitas siempre y cuando se hagan desde una red WiFi a otro dispositivo también conectado a WiFi.

- <sup>15</sup> https://play.google.com/store/apps/details?id=com.amazon.kindle
- <sup>16</sup> https://www.whatsapp.com/download/

<sup>&</sup>lt;sup>14</sup> https://books.google.es/

<sup>17</sup> https://www.skype.com/es/get-skype/

![](_page_66_Picture_0.jpeg)

Servicio que permite al usuario publicar mensajes cortos (hasta 280 caracteres). Estos mensajes pueden estar etiquetados mediante el uso de *[hashtags](http://es.wikipedia.org/wiki/Hashtags)* (palabras clave que comienzan con #) y dirigidos a otros usuarios mediante una mención (escribiendo la @ antes del nombre).

![](_page_66_Picture_2.jpeg)

Red social con mayor número de usuarios de todo el mundo. En [Facebook,](https://www.facebook.com/) los usuarios pueden estar en contacto permanente con sus amigos y familiares, crear eventos, compartir fotografías, indicar sus gustos, etc.

# [LinkedIn](https://es.linkedin.com/)<sup>20</sup>.

Red social de profesionales por excelencia. Encuentra y conéctate con más de 175 millones de miembros de todo el mundo.

## **Salud y bienestar**

[Pocket Yoga](https://play.google.com/store/apps/details?id=com.rainfrog.yoga)<sup>21</sup>.

Esta aplicación te permite acceder a ejercicios sueltos o clases completas. Válido tanto para personas que se inicien en la práctica del yoga como para aquellas que quieran perfeccionar su técnica. Incluye vídeos.

Página **66** de **75**

<sup>18</sup> https://play.google.com/store/apps/details?id=com.twitter.android&hl=es&gl=US

<sup>&</sup>lt;sup>19</sup>https://play.google.com/store/apps/details?id=com.facebook.katana&feature=search\_result#?t =W251bGwsMSwyLDEsImNvbS5mYWNlYm9vay5rYXRhbmEiXQ

<sup>20</sup> https://es.linkedin.com/

<sup>21</sup> https://play.google.com/store/apps/details?id=com.endomondo.android

![](_page_67_Picture_0.jpeg)

Utiliza la cámara de tu teléfono móvil para calcular cuántos latidos por minuto da tu corazón.

## **Fotografía y vídeo**

![](_page_67_Picture_3.jpeg)

Puedes modificar y editar **las fotos.** Además, dispone de varios modos de disparo, entre ellos el disparo equilibrado, controlado por voz, el llamado modo ráfaga, modo collage y disparo con temporizador automático.

![](_page_67_Picture_5.jpeg)

Permite realizar casi todas las funciones de su versión web: visualizar vídeos, compartirlos, comentar, etc.

![](_page_67_Picture_7.jpeg)

<u>.</u>

Una hermosa manera de compartir tu mundo en imágenes. Elige entre uno de los varios efectos magníficos filtrados. Transforma momentos cotidianos en obras de arte y comparte con amigos y familiares.

<sup>&</sup>lt;sup>22</sup> https://play.google.com/store/apps/details?id=si.modula.android.instantheartrate&gl=ES

<sup>23</sup> https://camera-zoom-picture-frames.es.aptoide.com/app

<sup>24</sup> https://play.google.com/store/search?q=youtube&c=apps

<sup>25</sup> <https://play.google.com/store/apps/details?id=com.instagram.android>

## **Productividad**

![](_page_68_Picture_1.jpeg)

Esta aplicación permite tener archivos sincronizados en diferentes dispositivos, pudiendo acceder a ellos a través de un teléfono móvil, una tableta, un ordenador, etc. El hecho de que los archivos estén duplicados en la nube permite que estos se puedan compartir a nuestros contactos. Esto es muy útil, por ejemplo, cuando un fichero es demasiado grande y no se puede adjuntar por correo electrónico.

![](_page_68_Picture_3.jpeg)

Gestor de tareas.

![](_page_68_Picture_5.jpeg)

El antivirus gratuito más descargado a nivel mundial, que te ayuda a proteger tu dispositivo móvil de virus, malware y spyware.

![](_page_68_Picture_7.jpeg)

#### [Evernote](https://play.google.com/store/apps/details?id=com.evernote&feature=editorial-apps_editors_choice)<sup>29</sup>.

Permite tomar todo tipo de notas, organizar nuestras ideas y mejorar nuestra productividad. Puedes almacenar páginas, fotos, artículos enteros para luego leerlos con calma y puedes gestionar las mil tareas pendientes de una forma fácil y sencilla. Para rematarlo, multiplataforma, así que lo podrás utilizar en tu PC a la vez.

Página **68** de **75**

<sup>&</sup>lt;sup>26</sup> https://dropbox.softonic.com/descargar

<sup>27</sup> https://play.google.com/store/apps/details?id=com.anydo&hl=en

<sup>28</sup> https://play.google.com/store/apps/details?id=com.antivirus&feature=search\_result

<sup>&</sup>lt;sup>29</sup> https://play.Google.com/store/apps/details?id=com.evernote&feature=editorialapps\_editors\_choice

### **Viajes y guías**

![](_page_69_Picture_1.jpeg)

Muestra los mapas del transporte público en todo el mundo (metro, autobuses, trenes...) Podrás encontrar la ruta correcta entre las estaciones y el tiempo de viaje estimado.

![](_page_69_Picture_3.jpeg)

Es la aplicación oficial del servicio público de bicicletas Bizi de Zaragoza. Según la descripción de la propia app, con ella podrás:

- Encontrar bicicletas o puntos de anclaje disponibles en tiempo real
- Encontrar la ruta a la estación más cercana desde el mapa o lista de estaciones
- Calcular la ruta más rápida hasta una estación de Bizi
- Reportar una incidencia de bici en uso
- Marcar tus estaciones favoritas
- Buscar estaciones o lugares específicos en Zaragoza

![](_page_69_Picture_11.jpeg)

Aplicación GPS con tráfico crowdsourced*,* mapas en vivo y geo-juegos. Es una divertida aplicación de tráfico y navegación basada en una comunidad de 20 millones de usuarios que sabe el estado del tráfico y te hace llegar a tu destino de la forma más rápida posible.

 $\Delta V$ 

1

<sup>30</sup> https://play.google.com/store/apps/details?id=com.citymapper.app.release

<sup>31</sup> https://play.google.com/store/apps/details?id=com.zaragoza.bizi

<sup>32</sup> https://play.google.com/store/apps/details?id=com.waze&hl=es

![](_page_70_Picture_0.jpeg)

Busca hoteles, restaurantes y cosas divertidas para hacer, estés donde estés. Planifica y disfruta de un viaje perfecto.

![](_page_70_Picture_2.jpeg)

Busca hoteles en las inmediaciones y una reserva de forma segura desde su teléfono Android.

![](_page_70_Picture_4.jpeg)

Aplicación de mapas que nos ofrece búsquedas de negocios, mapas para informarnos del tráfico, interiores de locales, información del transporte, etc. Lleva incorporado el navegador Google Navigation.

![](_page_70_Picture_6.jpeg)

Aplicación de navegación GPS guiada. Está llena de mapas de TomTom y un robusto conjunto de funciones de navegación. Tanto la aplicación como los mapas se actualizan de forma gratuita. Los mapas se almacenan en tu dispositivo, por lo que Internet no es necesario.

- <sup>35</sup> https://play.google.com/store/apps/details?id=com.google.android.apps.maps
- <sup>36</sup> https://www.sygic.com/es/gps-navigation

Página **70** de **75**

<sup>33</sup>https://play.google.com/store/apps/details?id=com.tripadvisor.tripadvisor&feature=search\_res ult

<sup>&</sup>lt;sup>34</sup> https://www.booking.com/index.es.html

#### **Juegos**

![](_page_71_Picture_1.jpeg)

El juego más descargado de la historia con más de un billón de descargas. Su objetivo consiste en lanzar a las aves gruñonas hacia las casas de los cerditos y destruirlas con los menos disparos posibles.

![](_page_71_Picture_3.jpeg)

Variante del Scrabble, ofrece la posibilidad de jugar online con personas o con tus propios amigos. Para ello, tendremos que crear una cuenta utilizando nuestro correo electrónico.

![](_page_71_Picture_5.jpeg)

Has robado el maldito ídolo del templo, ahora tienes que salvar tu vida y escapar de los malvados monos demonio que te pisan los talones. Pon a prueba tus reflejos por las antiguas murallas del templo y a lo largo de los acantilados escarpados. Desliza el dedo para girar, saltar y evitar los obstáculos, recoger monedas y comprar power-ups*,* desbloquear nuevos personajes...

![](_page_71_Picture_7.jpeg)

Rompecabezas simple y adictivo. El objetivo es conseguir sacar el bloque rojo de la tabla, deslizando los otros bloques fuera del camino.

<u>.</u>

<sup>37</sup> https://play.google.com/store/search?q=angry%20birds&c=apps

<sup>38</sup> https://play.google.com/store/apps/details?id=com.etermax.apalabrados.lite&hl=en

<sup>&</sup>lt;sup>39</sup> https://play.google.com/store/apps/details?id=com.jmangi.templerun&feature=search\_result <sup>40</sup>https://play.google.com/store/apps/details?id=com.kiragames.unblockmefree&feature=search \_result
## **Música y audio**

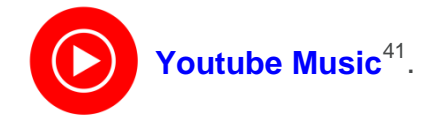

Servicio de retransmisión de música gratuito de Youtube en la nube.

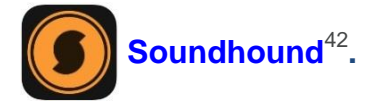

Reconoce cualquier canción que esté sonando en un momento concreto en pocos segundos.

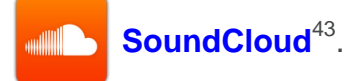

Permite grabar, guardar, reproducir y compartir sonidos.

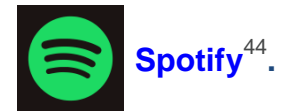

Servicio de música a través de Internet que dispone de un extenso catálogo de canciones de multitud de artistas y grupos.

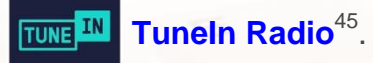

Permite escuchar la radio de cualquier parte. Tiene un listado amplísimo de radios locales, nacionales e internacionales con posibilidad de añadir podcast. Además, crea alarmas, tiene cuenta atrás para apagarse y una lista de radios favoritas.

<sup>45</sup> https://play.google.com/store/apps/details?id=tunein.player

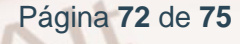

 $\overline{a}$ 

<sup>41</sup> https://play.google.com/store/apps/details?id=com.google.android.music

<sup>42</sup> https://itunes.apple.com/app/soundhound/id355554941

<sup>43</sup> https://play.google.com/store/apps/details?id=com.soundcloud.android

<sup>44</sup> https://play.google.com/store/apps/details?id=com.spotify.music&hl=es

## **Fuentes**:

- 1. [Xataka Android](https://www.xatakandroid.com/listas/mejores-juegos-para-android-2020)<sup>46</sup>.
- 2. [Play Store](https://play.google.com/store/apps?hl=es)<sup>47</sup>.

 $At$ 

<u>.</u>

 $\mathbb{Z}$ 

<sup>46</sup> https://www.xatakandroid.com/listas/mejores-juegos-para-android-2020 <sup>47</sup> https://play.google.com/store/apps?hl=es

## **4.1. Enlaces y referencias**

- 
- Descarga de aplicaciones:
	- o [Play Store](https://play.google.com/store/apps?hl=es)<sup>48</sup>.
- Enlaces de interés:
	- o [Características del iPad](https://www.apple.com/es/ipad)<sup>49</sup>.
	- O [Características de Samsung Galaxy TAB S](https://www.xatakandroid.com/tablets-android/samsung-galaxy-tab-s-toda-la-informacion-de-los-nuevos-tablets-android-de-samsung)<sup>50</sup>.
	- o [Características](https://www.apple.com/es/ipad-mini/) del iPad Mini<sup>51</sup>.
	- o [Características de Woxter PC97 IPS](https://woxter.es/esp/es/tablets/638-woxter-tablet-pc-97-ips-97-16-gb-8435089016369.html)<sup>52</sup>.
	- o [Centro de Internet Segura](https://www.is4k.es/)<sup>53</sup>.
	- o [Día de Internet Segura](https://www.is4k.es/programas/dia-de-internet-segura)<sup>54</sup>.
	- $\circ$  [Educación 3.0](https://www.educaciontrespuntocero.com/)<sup>55</sup>.
	- o **[Facebook](https://www.facebook.com/)**<sup>56</sup>.
	- o [Flickr](https://www.flickr.com/)<sup>57</sup>.
	- o [Khan Academy](https://www.khanacademy.org/)<sup>58</sup>.

- <sup>54</sup> https://www.is4k.es/programas/dia-de-internet-segura
- <sup>55</sup> https://www.educaciontrespuntocero.com/
- <sup>56</sup> https://www.facebook.com/
- <sup>57</sup> https://www.flickr.com/
- <sup>58</sup> https://www.khanacademy.org/

Página **74** de **75**

**<sup>.</sup>** <sup>48</sup> https://play.google.com/store/apps?hl=es

<sup>49</sup> https://www.apple.com/es/ipad

<sup>50</sup> https://www.xatakandroid.com/tablets-android/samsung-galaxy-tab-s-toda-la-informacion-delos-nuevos-tablets-android-de-samsung<br>51 kttps://

https://www.apple.com/es/ipad-mini/

<sup>52</sup> https://woxter.es/esp/es/tablets/638-woxter-tablet-pc-97-ips-97-16-gb-8435089016369.html

<sup>53</sup> https://www.is4k.es/

- o [Menores OSI](https://www.is4k.es/)<sup>59</sup>.
- o [Microsoft](https://www.microsoft.com/es-es/outlook-com/)<sup>60</sup>.
- o [Mozilla Thunderbird](https://www.mozilla.org/es-ES/thunderbird/)<sup>61</sup>.
- o [MySpace](https://myspace.com/)<sup>62</sup>.
- o **[Outlook Express](https://support.microsoft.com/kb/835830)**<sup>63</sup>.
- o [Pinterest](https://www.pinterest.es/)<sup>64</sup>.
- o [Podcasts educativos](https://podcasts.apple.com/es/genre/podcasts-educaci%C3%B3n/id1304)<sup>65</sup>.
- o [Kid and Teens online](https://www.portaldelmenor.es/)<sup>66</sup>.
- o [Red de Buenas Prácticas 2.0](http://recursostic.educacion.es/buenaspracticas20/web/)<sup>67</sup>.
- o [Skype](https://www.skype.com/)<sup>68</sup>.
- o [Windows Live Messenger](https://www.msn.com/es-es/)<sup>69</sup>.

- $\overline{\phantom{a}}$ <sup>59</sup> https://www.is4k.es/
- <sup>60</sup> https://www.microsoft.com/
- <sup>61</sup> https://www.mozilla.org/es-ES/thunderbird/
- <sup>62</sup> https://myspace.com/
- <sup>63</sup> https://support.microsoft.com/es-es
- <sup>64</sup> https://www.pinterest.es/
- <sup>65</sup> https://podcasts.apple.com/es/genre/podcasts-educaci%C3%B3n/id1304
- <sup>66</sup> https://www.portaldelmenor.es/
- <sup>67</sup> http://recursostic.educacion.es/buenaspracticas20/web/
- <sup>68</sup> https://www.skype.com/

 $\Delta$ lt

<sup>69</sup> https://www.msn.com/es-es/